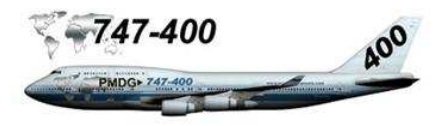

# **FMC - CDU**

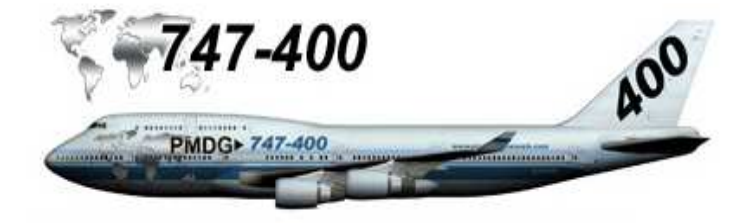

Extrait du manuel du PMDG 747 '12 FMC users guide 747 V10'

**Ne pas dupliquer - ne peut pas être vendu** 

Marc Berthomeaux@mail.com – PMDG 747 & FS2Crew

1

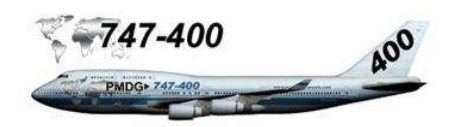

### Sommaire

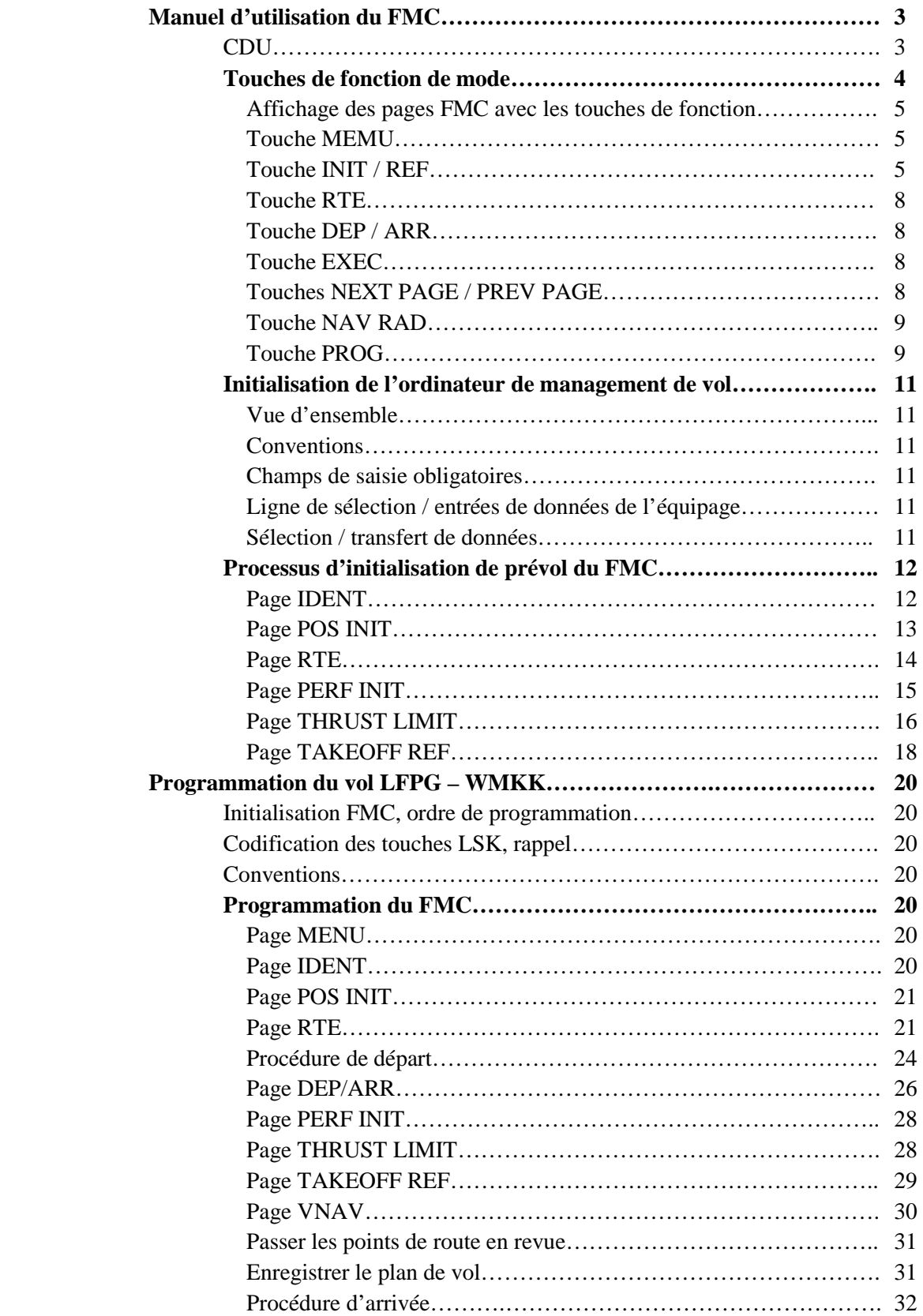

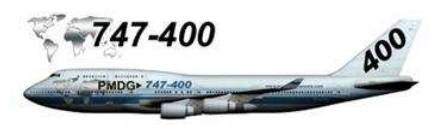

# **MANUEL D'UTILISATION DU FMC**

**CDU :** est composé d'un écran d'affichage de données avec 6 lignes de sélection de chaque côté de l'écran. L'écran d'affichage des données dispose 14 lignes de 24 caractères de large. Les touches alphanumériques sont à la disposition de l'équipage pour l'entrée de données de vol. Quinze touches de fonction et de modes assistent l'équipage pour sélectionner et manager les fonctions FMC.

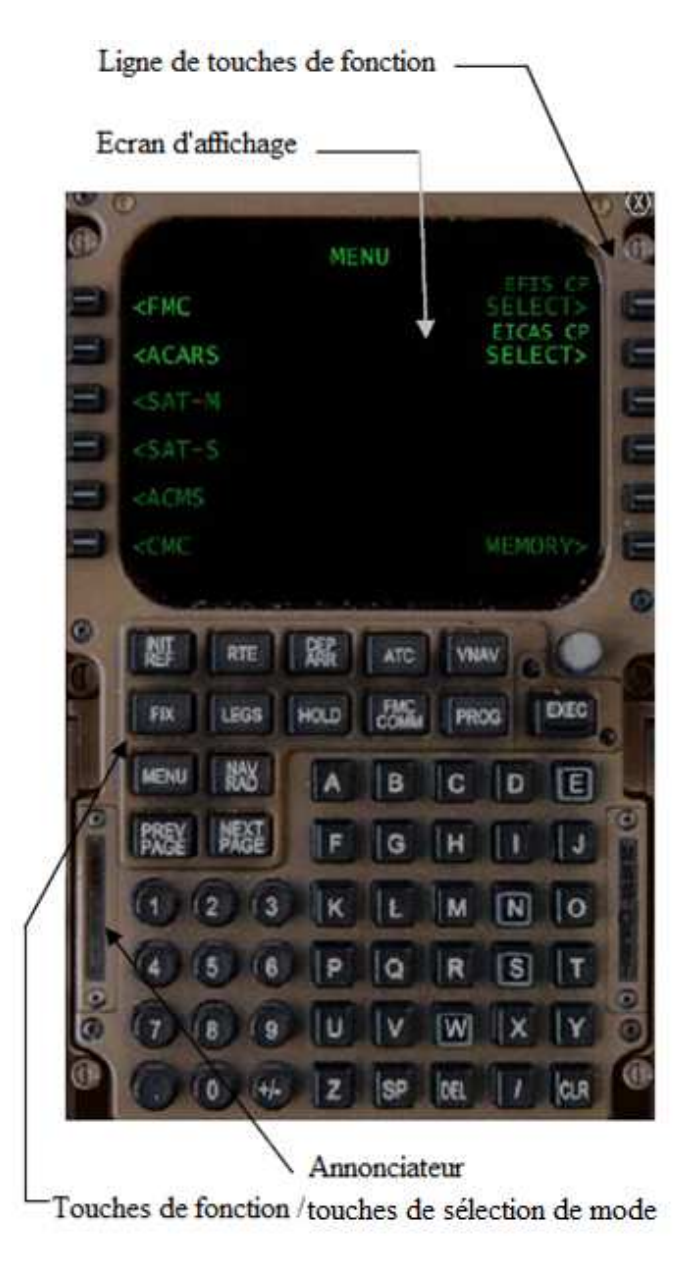

**Affichage CDU :** l'écran d'affichage est composé de 14 lignes de données pouvant afficher 24 caractères. L'affichage du CDU est décomposé en trois zones distinctes.

Le texte en caractères fins indique que la fonction n'est pas disponible ou ne peut pas être modifiée par l'utilisateur dans le simulateur.

**Ligne de titre :** Première ligne en haut de l'écran. Le titre indique la page en cours.

**Lignes de données :** 6 paires de lignes affichant les données de la page en cours. Ces lignes peuvent contenir des commandes pour la saisie de données par l'équipage. Les lignes et les paires de lignes sont référencées par association à des touches de fonction disposées de chaque côté de l'écran (LSK) (exemple 1<sup>ière</sup> touche à droite de l'écran : LSK 1 R,  $1^{i\text{ère}}$  touche à gauche de l'écran : LSK 1L, etc.).

**Scratchpad (ou bloc-notes) :** La dernière ligne de l'écran est une ligne bloc-notes permettant une saisie alphanumérique ou le transfert de lignes de données du FMC.

**Touches de sélection de ligne :** le CDU dispose de 6 touches de sélection disposées à gauche et à droite de l'écran d'affichage facilitant l'entrée de données. Chaque touche est identifiée par sa position relative de part et d'autre de l'affichage CDU (exemple : touche de gauche est référencée LSK L pour gauche ou R pour droite avec un numéro de 1 à 6 commençant en haut du CDU).

Les touches LSK sont utilisées pour les fonctions suivantes :

- Transférer des données particulières si le blocnotes est vide.
- Introduire des données alphanumériques dans le bloc notes.
- Accès aux données ou à la fonction identifiée par la touche LSK.

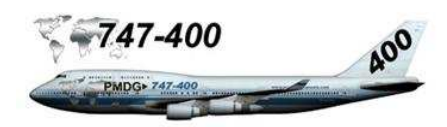

**Annonciateur :** deux modes annonciateurs sont modélisés dans le PMDG 747 :

MSG : est illuminé quand un message FMC est généré est affiché dans la zone du bloc-notes.

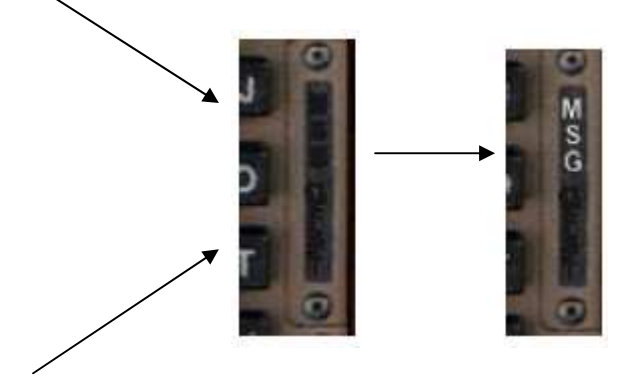

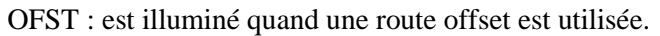

**Touches de fonction et mode :** le PMDG 747-400 a 15 touches de fonction/mode localisées en dessous de l'écran d'affichage du CDU. Ces touches permettent d'accéder à un certains nombres de fonctions, incluant la sélection de pages et la navigation dans les pages des fonctions du FMC.

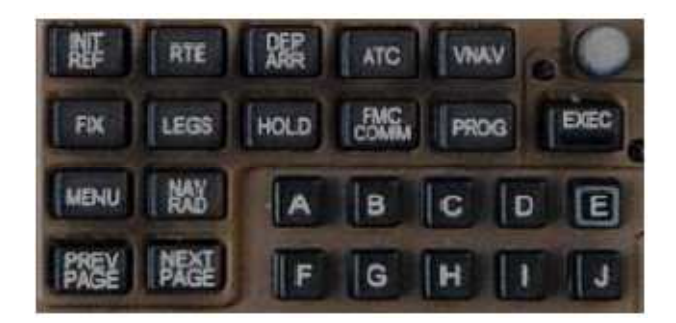

**INIT REF :** accès à l'initialisation et pages de référence.

**RTE :** accès aux pages route

**DEP/ARR :** accès aux pages de procédures départs et arrivées.

**ATC :** fonction non modélisée.

**FIX :** accès aux pages d'information des FIX.

**LEGS :** accès aux pages étapes

**HOLD :** accès aux pages de fonction HOLD

**FMC/COMM :** fonction non modélisée

**PROG :** accès aux pages progression

**EXEC :** touche de commande exécute du FMS. Ce bouton dispose d'un témoin lumineux qui s'illuminera pour indiquer qu'une modification a été faite et doit être confirmée en pressant la touche EXEC. N'importe quelle modification sur une page peut être annulée par un membre de l'équipage en actionnant la commande ERASE. Sélection par la touche EXEC ou en pressant la touche LSK désignée pour valider la commande ERASE et éteindre le témoin lumineux de la touche EXEC.

**MENU :** fournit l'accès à d'autres fonctions MDCU comme la fonction ACARS.

**NAV/RAD :** accès à la page de réglage radio navigation.

**PREV PAGE :** accès à la page précédente dans le cas d'affichage de pages multiples (page RTE par exemple qui comporte souvent plus d'une page).

**NEXT PAGE :** accès à la page suivante.

Deux touches additionnelles localisées en bas du clavier numérique qui sont souvent utilisées :

**DEL :** une simple pression sur cette touche insert le mot DELTE dans le bloc-notes. La suppression sera effective dès qu'une touche LSK sera actionnée pour supprimer une information contenue dans cette ligne.

**CLR :** une simple pression sur cette touche effacera le dernier caractère entré dans le bloc-notes.

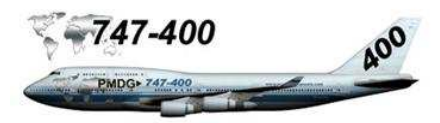

### **AFFICHAGE DES PAGES FMC AVEC LES TOUCHES DE FONCTION**

Vue d'ensemble : le PMDG 747 à quinze touches de mode disponibles pour le FMC/CDU. Ces touches fournissent un certain nombre de fonctions dans le FMC qui peuvent être utilisés par l'équipage durant les différentes phases de vol.

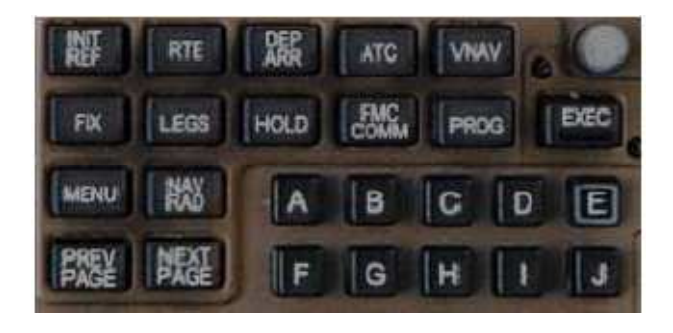

**Touche MENU :** la touche MENU fournit l'accès à d'autres sous systèmes d'avionique utilisées par le CDU pour le contrôle ou l'entrée de données. Quand cette touche de fonction est pressée, voir ci-dessous la copie d'écran du CDU :

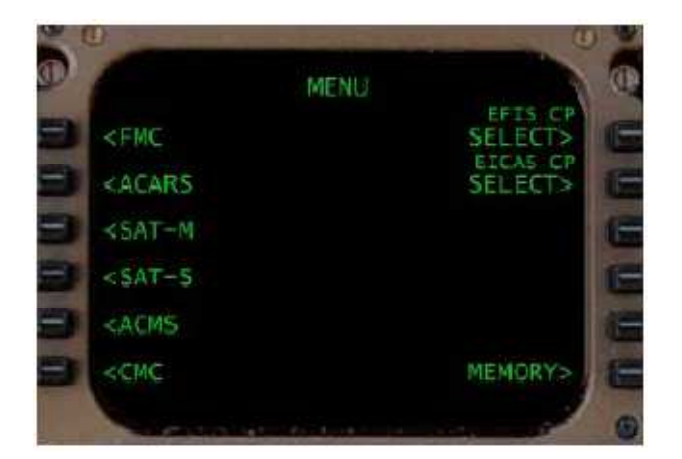

Note : quand vous pressez la touche de menu, la page de menu vous est présentée et le titre de menu se situe en haut de la page. Cette ligne de titre est une aide pour déterminer la page de fonction du FMC sur laquelle vous travaillez.

Cette page est la première qui est affichée lors de la mise sous tension électrique de l'avion. La page MENU permet à l'équipage de sélectionner les sous menus et d'accéder aux différentes fonctions CDU.

Les options suivantes sont actuellement disponibles dans

le FMC du PMDG 747-400 :

- FMC : Accès aux fonctions FMC
- ACARS : Accès au système ACARS
- EICAS CP : contrôle du système EICAS

La touche FMC affiche toujours la dernière page sélectionnée. La touche ACARS affiche la page de contrôle ACARS. La touche de fonction EICAS CP affiche la page de contrôle et révision du système **EICAS** 

Les indicateurs FMC et ACARS disposent de commandes indiquées ci-dessous :

<ACT> indique que le sous système est actuellement actif et opérant.

<SEL> indique que le pilote a sélectionné un sous système mais le MCDU n'a pas encore établi de communication active avec ce sous système.

Il y a quatre items de la page MENU qui ne sont pas actuellement modélisés dans le PMDG 747-400. Si les touches LSK correspondantes sont pressées, le FMC/CDU ignorera tout simplement ces fonctions qui ne sont pas disponibles. Ces fonctions sont listées cidessous :

- SAT-M
- SAT-S
- ACMS
- CMC

**Touche INIT REF :** quand cette touche est pressée, cela permet l'accès à une des pages suivantes :

- IDENT
- POS
- PERF
- THRUST LIM
- **TAKEOFF**
- APPROACH

Le FMC affichera automatiquement la page appropriée

# **Tutorial de vol LFPG - WMKK**

en fonction de la phase de vol courante. Durant la phase de prévol, pour l'exemple, le FMC affichera la page IDENT ou POS afin de permettre à l'équipage de commencer à initialiser le FMC.

Pendant la phase d'approche du vol, le FMC affichera automatiquement la page APPROACH, etc.

Si la page affichée n'est pas la page désirée par l'équipage, pressez le commande <INDEX (usuellement 6L) pour retourner à l'écran suivant :

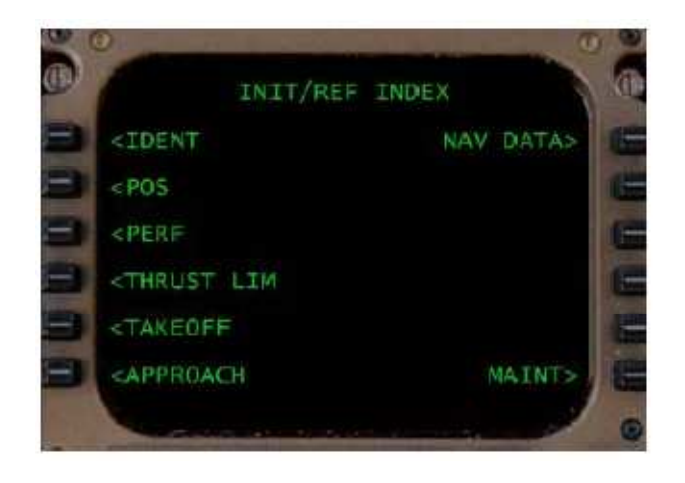

La page INIT/REF INDEX permet à l'équipage d'accéder à l'initialisation et pages de référence :

- IDENT : Identification de l'avion et page de vérification de la base de données de navigation.
- POS : initialisation de la position (au sol) ou page de référence de position (en vol).
- PERF : (localisé sur la page 2/2 de la page PERF). Page initialisation performances (Poids brut GW, carburant chargé, Cost Index, etc.).
- THRUST LIM : page de sélection de mode de performance de poussée.
- TAKEOFF : page d'initialisation et de référence des paramètres de décollage.
- APPROACH : page d'initialisation et de référence d'approche.
- NAV DATA : page de référence des données de navigation.

Une fonction listée sur la page INIT/REF INDEX n'est pas actuellement modélisée dans le PMDG 747

• MAINT

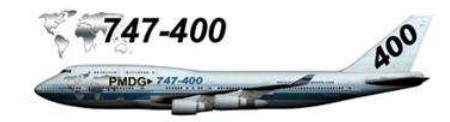

### **DIAGRAMME DES TOUCHES DE LA PAGE INT/REF INDEX**

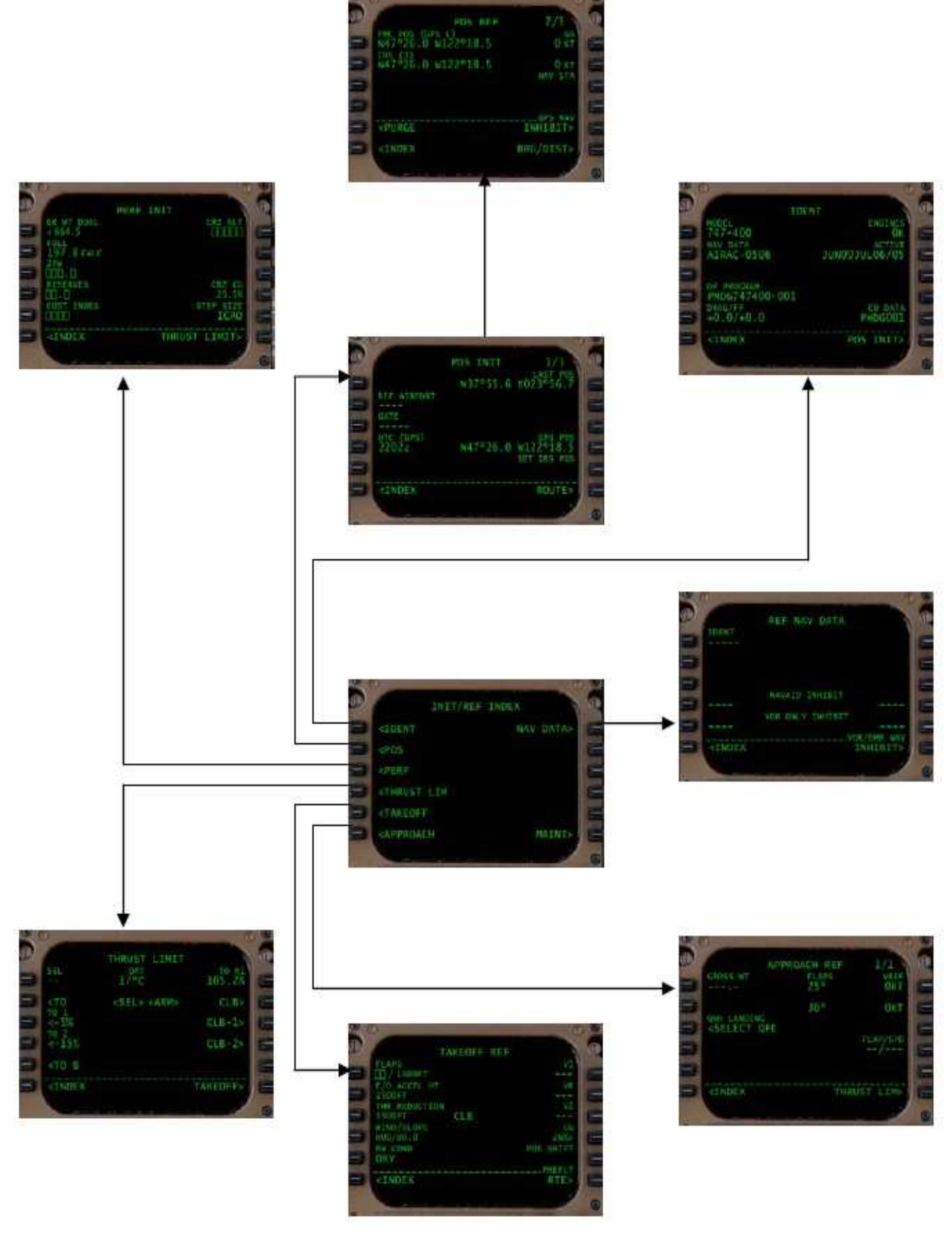

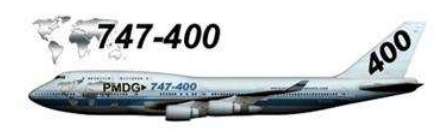

**Touche RTE :** quand cette touche est pressée, cela permet d'accéder à la route active ou de modifier la page route active. S'il n'y a pas de route activée par l'équipage, RTE 1 est automatiquement affichée.

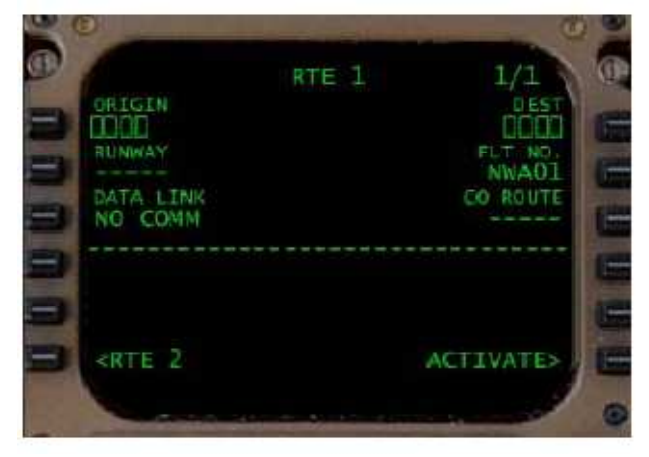

La route affichée est décrite par le titre de la page RTE 1 ou RTE 2 est peut être l'un des titres suivants :

RTE 1 ou ACT RTE 1 ou MOD RTE 1

- Route 1 est affichée.
- Route 1 est active.
- Route 1 n'est pas active.

RTE 2 ou ACT RTE 2 ou MOD RTE 2

- Route 2 est affichée
- Route 2 est active
- Route 2 n'est pas active

**Touche DEP/ARR :** cette touche permet d'accéder aux pages départs et arrivées et à la page DEP/ARR INDEX.

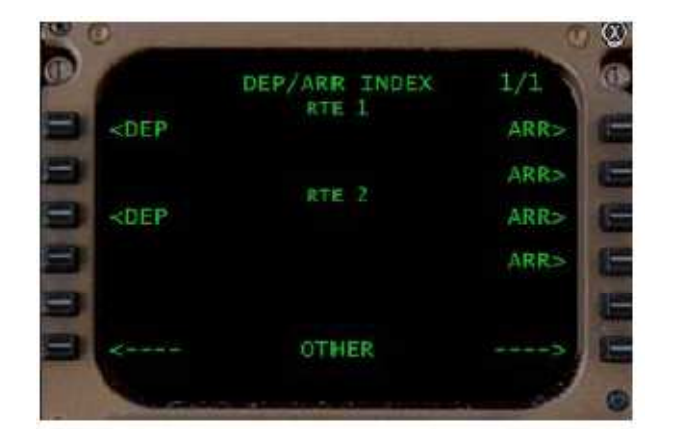

Ces pages sont utilisées pour sélectionner de procédures de départ publiées (SID : départ standard aux instruments).

et procédures d'arrivées publiées (STAR : arrivées terminales standards).

La page DEP/ARR INDEX permet à l'équipage de sélectionner (utiliser les touches LSK appropriées) la procédure DEP appropriée, ou la procédure ARR pour n'importe quelle des deux routes chargées dans le FMC.

**Touche EXEC :** est seulement active quand le témoin de la touche est illuminé. Cette touche est utilisée pour confirmer un changement de plan de route verticale ou latérale.

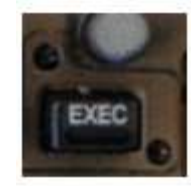

A tout moment la touche EXEC peut être active, une commande <ERASE apparait sur l'écran du CDU qui facilite l'annulation ou la suppression d'une action proposée.

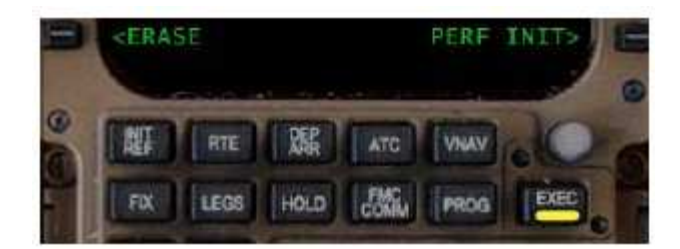

**Touches NEXT PAGE / PREV PAGE** : sont utilisées en conjonction avec l'écran du CDU qui disposent de plus d'une page d'affichage. Les pages multiples sont indiquées en haut et à droite de l'écran du CDU.

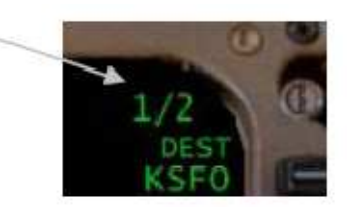

Une caractéristique est incluse qui permet lorsque l'on est sur la dernière page de pourvoir afficher la première page en pressant la touche NEXT PAGE (ex : 5/5, la page 1/5 sera affichée). Cette caractéristique fonctionne avec la touche PREV PAGE.

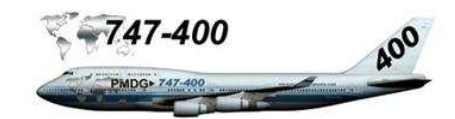

**Touche NAV RAD :** accès à la page RADIO NAV permettant à l'équipage de surveiller le réglage radio automatique du FMS, ou de régler manuellement une fréquence.

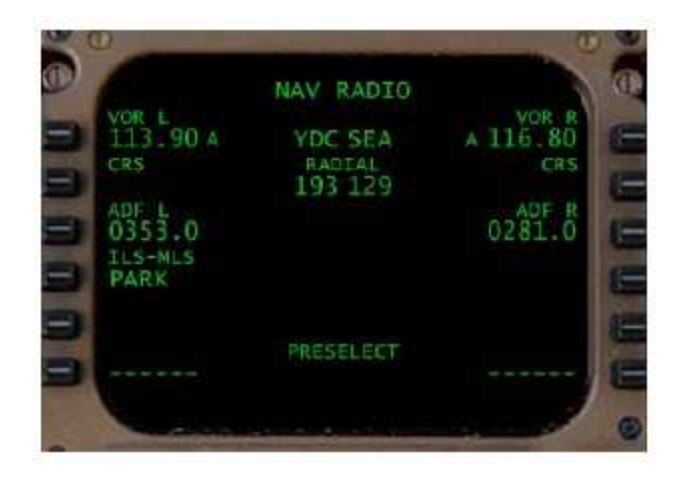

Les fréquences pouvant être réglées sont VOR1/VOR2, AF1/ADF2 ou ILS.

Un petit A derrière la fréquence indique que cette station est réglée automatiquement et permet de vérifier le réglage automatique de navigation. Un M indique que la fréquence est réglée manuellement par l'équipage. Les informations d'identification de station apparaissent au centre de l'écran avec la radiale courante de la station sélectionnée.

**Touche PROG :** accès à la page progression de vol. Ces pages indiquent les FIX de navigation, distance, 'TO GO', carburant, ÉTÉ, informations vent arrière / vent de travers, la course, l'erreur de course verticale, le carburant totalisé, le carburant calculé.

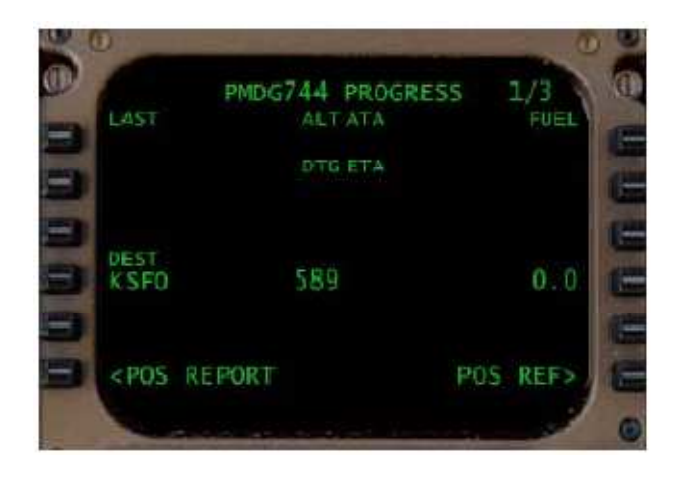

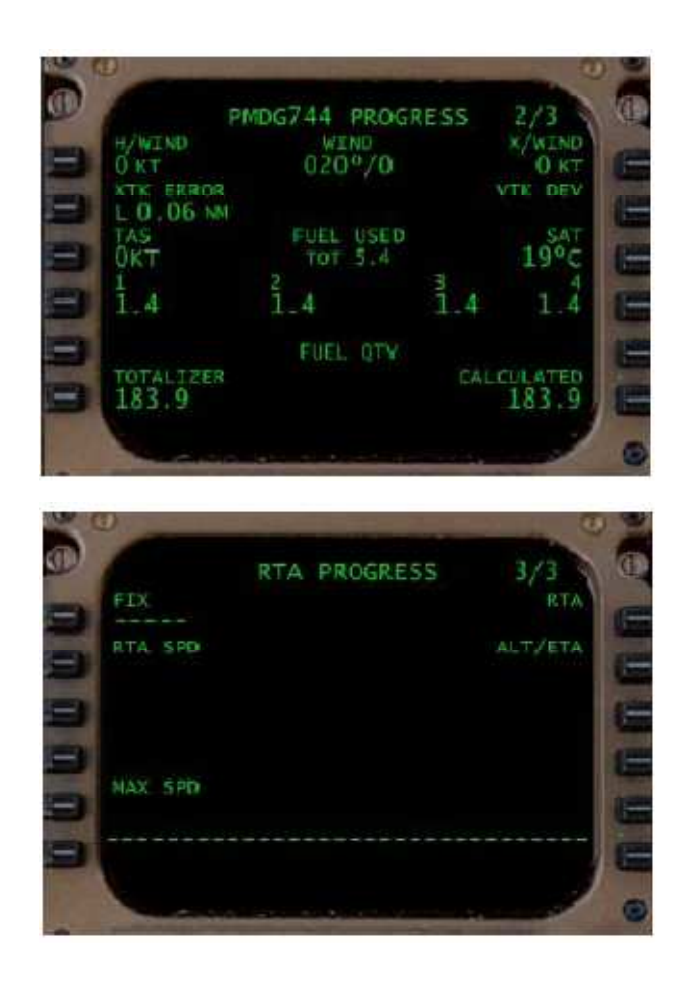

**Touche VNAV :** accès aux pages profils et navigation verticale. Ces pages comprennent les pages CLB (ascension), CRZ (croisière), DES (descente) est sont différenciées par leur titre.

Le FMC affiche automatiquement la page VNAV appropriée en fonction du mode courant de vol. Pour accéder aux différentes pages VNAV, utiliser les touches NEXT PAGE / PREV PAGE.

#### PAGE VNAV CLB

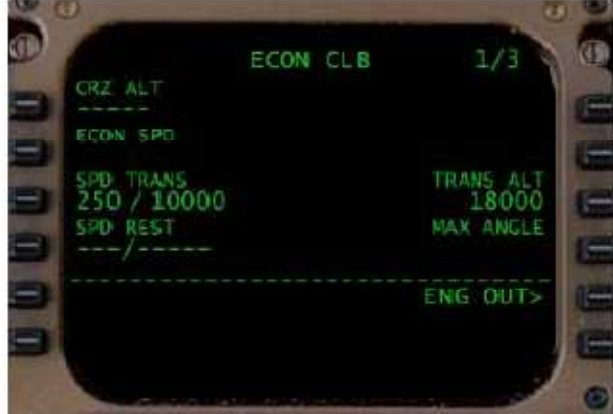

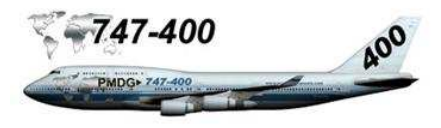

### PAGE VNAV CRZ

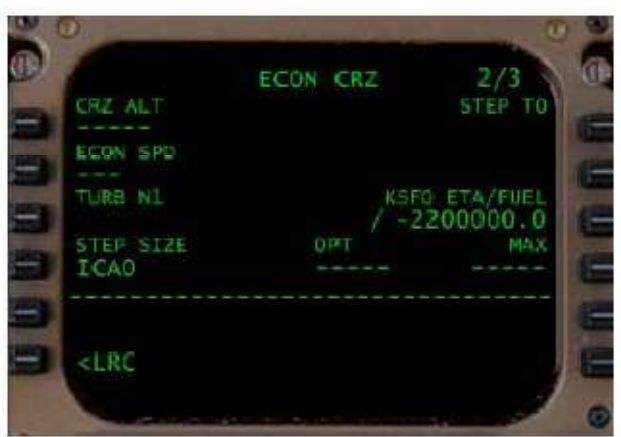

### PAGE VNAV DES

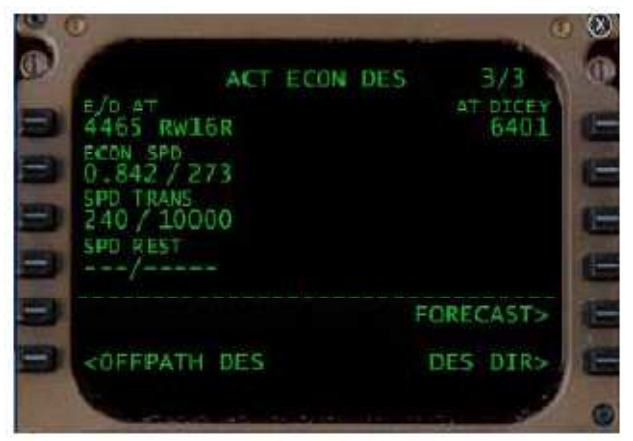

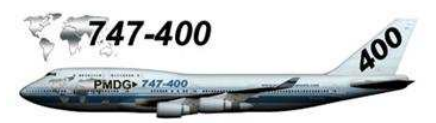

### **INITIALISATION DE L'ORDINATEUR DE MANAGEMENT DE VOL**

**Vue d'ensemble :** l'ordinateur de management de vol est l'instrument le plus compliqué du poste de pilotage du 747-400. Une initialisation correcte et utilisation du FMC est une partie clef de connaissance des membres de l'équipage qui améliorent considérablement l'exactitude et l'économie des opérations de l'avion. Le processus d'initialisation FMC est conçu d'une manière rationnelle avec un début et une fin et couvrant toutes les phases de vol.

Le processus du FMC correspond à un ordre précis qui facilite son utilisation. Le processus se divise en neuf parties spécifiques de vol d'utilisation du FMC :

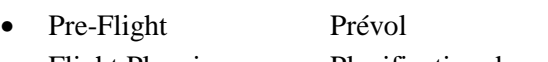

- Flight Planning Planification du vol
- Takeoff Décollage
- Climb Ascension
- Cruise Croisière
- Radio Radio
- Navigation Navigation • Descent Descente
- 
- Approach Approche

**Conventions :** certaines conventions doivent être connues des membres de l'équipage pour entrer et manipuler des données dans le FMC/CDU.

**Champs de saisie obligatoires :** Ce type d'entrée affiché par le CDU indique qu'une information est requise par le FMC pour une initialisation correcte. Exemples incluant le poids brut (GW), SET IRS POS, etc.

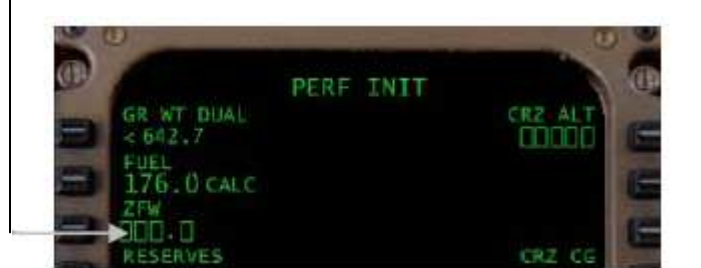

**Lignes sélection/entrée données équipage :** les lignes en pointillés correspondent à des entrées spécifiques de l'équipage qui sont uniques pour chaque vol, comme l'aéroport de départ, l'aéroport de destination, les restrictions vitesse/altitude, etc.

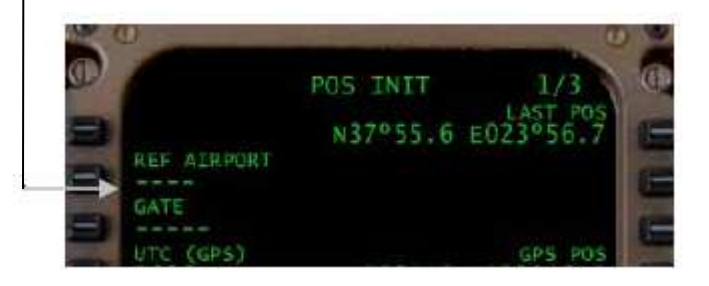

**Sélection/transfert de données :** pour faciliter le transfert de données de manière efficace, ce procédé est une composante clé du FMC/CDU. En pressant une touche LSK de sélection adjacente à une ligne de données, ces données sont copiées dans le bloc-notes. En pressant de nouveau une touche LSK, les données sont affectées dans une nouvelle ligne.

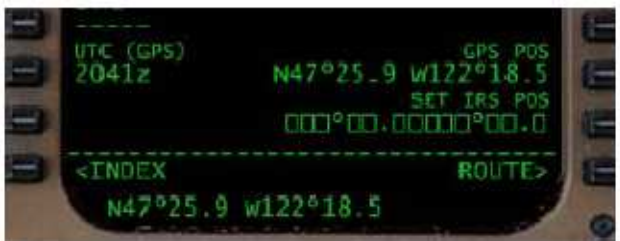

Par exemple, presser la touche LSK 4R à côté de la position GPS POS, les données sont transférées dans le bloc-notes. Presser la touche LSK 5R juste à côté du champ de saisie SET IRS POS, Les données de position sont mises à jour dans le champ SET IRS POS.

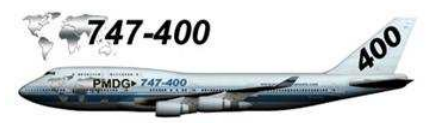

### **PROCESSUS D'INITIALISATION DE PREVOL DU FMC**

Vue d'ensemble : quand l'avion est alimenté électriquement, Le FMC effectue un autotest et, est prêt pour toute interaction de prévol avec l'équipage. Le système de management de prévol initialise les différents paramètres de vol comme la position de l'avion, le poids, le carburant chargé, le plan de vol.

Page **IDENT** : lors de l'alimentation électrique initiale, le FMC affiche la page MENU.

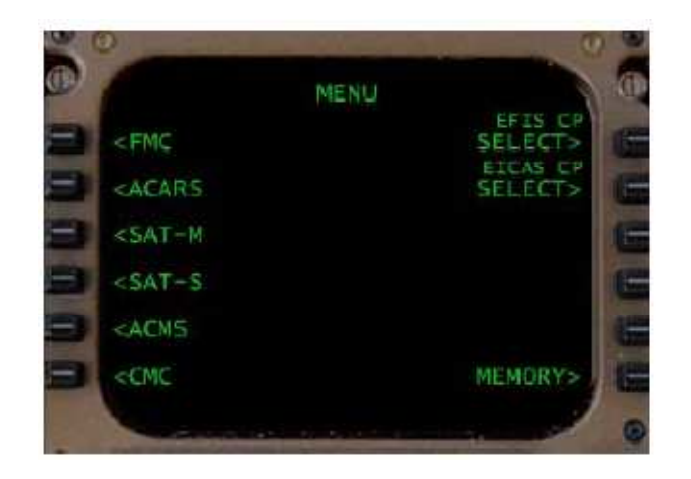

Presser la touche LSK 1L (commande <FMC) pour afficher la page IDENT comme montré ci-dessous.

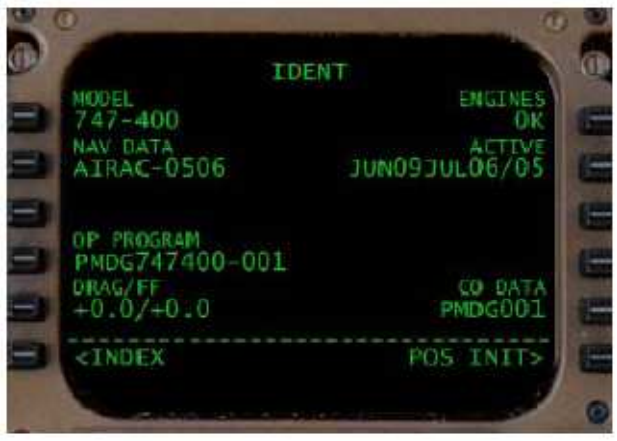

La page est identifiée par son titre 'IDENT' en haut de l'écran. Les données apparaissant sur la page IDENT permettent à l'équipage de vérifier l'exactitude du système d'opération du FMC comme le type de l'avion. Ces données ne peuvent pas être changées dans le CDU. Les données apparaissant sur cette page ne devraient pas changer, mais il est important que ce check de prévol soit accompli pour se prémunir d'erreurs de système

pouvant provenir de mises à jour et/ou changement de système FMC ou de la base de données FMC.

La ligne 6 en bas de l'écran contient deux commandes : <INDEX permettant d'aller sur la page INIT REF INDEX et POS INIT> qui affiche la page initialisation de la position. Durant l'initialisation du prévol, les commandes affichées à la position 6R permettent aux membres de l'équipage de progresser dans les différentes pages correspondant au processus d'initialisation.

Les informations suivantes sont fournies par la page IDENT :

MODEL : modèle d'avion affichée à la ligne 1L.

ENGINES : Type de moteurs installés en ligne 1R.

NAV DATA : base de données de navigation identifiée par les informations du cycle qui sont affichées sur la ligne 2 du CDU. Le cycle AIRAC et les dates sont affichés ici. Si la base de données est périmée, une version actualisée peut être téléchargée à partir de l'adresse suivante http://www.navdata.at/.

OP PROGRAM : l'identificateur opérationnel de programme est affiché en ligne 4L. Une partie de cet identificateur est le programme d'opérations du FMC. Si les deux FMC n'ont pas le même logiciel chargé, le système restera sur la page IDENT.

DRAG / FUEL FLOW : Informations utilisées pour les débits de carburant de l'avion liées aux performances relatives aux spécifications moteurs d'origine. Cela ne relève pas du simulateur.

CO DATA : identifiant de données de compagnie affichées à la ligne 5R

# **Tutorial de vol LFPG - WMKK**

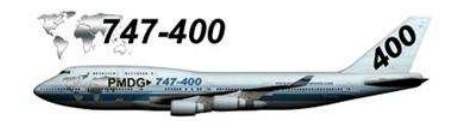

**Page POS INIT :** La page POS INIT tient compte de l'initialisation de la position du système de référence inertielle (IRS). La page POS INIT est sélectionnée en pressant la touche LSK 6R de la commande POS INIT, ou en sélectionnant <POS INIT sur la page INDEX INIT REF.

La première fonction de cette page est d'initialiser la position de départ de l'avion par le système de référence inertielle. Cette opération est faite en entrant la position de départ dans un champ de saisie qui indique que l'IRS attend des données de position de départ.

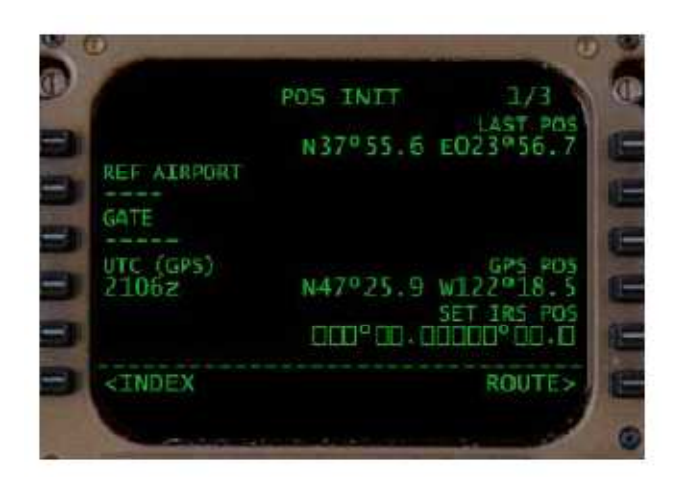

Les champs affichés sur la page POS INIT sont :

LAST POS : dernière position de référence de l'avion quand l'alimentation électrique a été coupée. Si cette position est applicable, transférer cette information dans le bloc-notes et initialiser la position sur la ligne 4R.

On conseille aux équipages d'utiliser avec prudence la dernière position LAST POS car elle peut contenir une inexactitude liée à la dérive IRS du vol précédent.

Additionnellement, si les données LAST POS contiennent les informations de position d'un aéroport différent lors de votre dernier vol, cela n'aura aucun impact significatif sur les performances FMC pour votre prochain vol.

Nous vous recommandons d'utiliser GPS POS quand il est disponible car il est considéré être plus exact et actuel.

REF AIRPORT : Entrer le code ICAO de l'aéroport de référence (Organisation de l'aviation civile internationale), la position IRS de référence de l'aéroport s'affichera à la position 2R. Cette position peut être choisie via le bloc-notes et en validant cette position à la ligne 4R si nécessaire.

Cela peut être facilement exécuté en entrant le code ICAO de l'aéroport dans le bloc-notes :

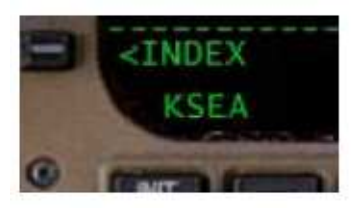

Ensuite presser la touche LSK 2L :

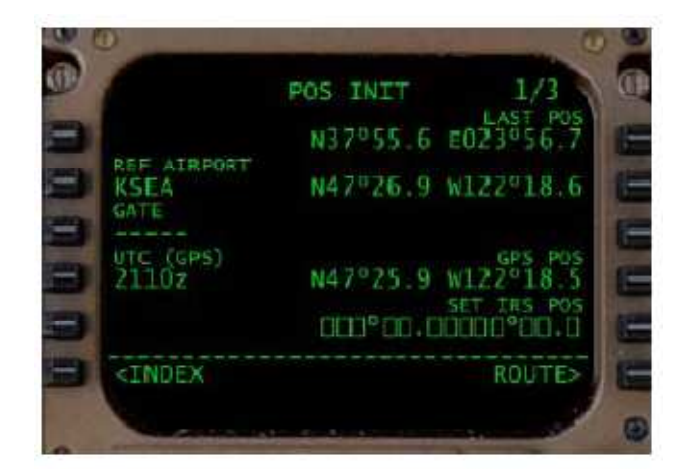

Cela permet de disposer d'informations supplémentaires de position en fournissant ainsi une troisième option de positionnement pour le FMC.

Note : pour donner un bon exemple pour utiliser avec précaution les renseignements de la position LAST POS qui est la position correspondante à la dernière position de l'avion lors d'un précédent vol lorsque vous chargez le simulateur sur un aéroport différent. Remarquez les grandes différences de position entre GPS POS, REF AIRPORT et LAST POS montrées sur la copie d'écran ci-dessus.

GATE : Permet à l'équipage de choisir la référence LAT/LON de la position de la porte à laquelle l'avion est actuellement stationné. Cette fonction est dépendante des fichiers SIDSTAR de l'aéroport incluant les portes.

SET IRS POS : le champ de saisie rapide indique que la position actuelle n'a pas été initialisée, ou que les unités de référence inertielle sont en mode ALIGN. (Si aucune de ces conditions sont vraies, la ligne 4R n'est pas renseignée).

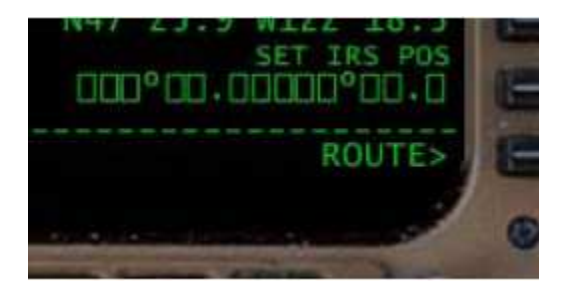

Dès que le processus d'initialisation est terminé, la page POS INIT aura trois positions de référence entrées aux lignes 1R, 2R et 4R.

GMT : La ligne 5L affiche l'heure courante GMT accordée en fonction de l'horloge de l'appareil.

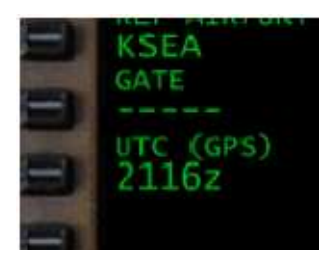

POS INIT complétée : Dès que le processus POS INIT est terminé, la commande <INDEX à la position 6L s'affiche et ainsi que ROUTE> à la position 6R

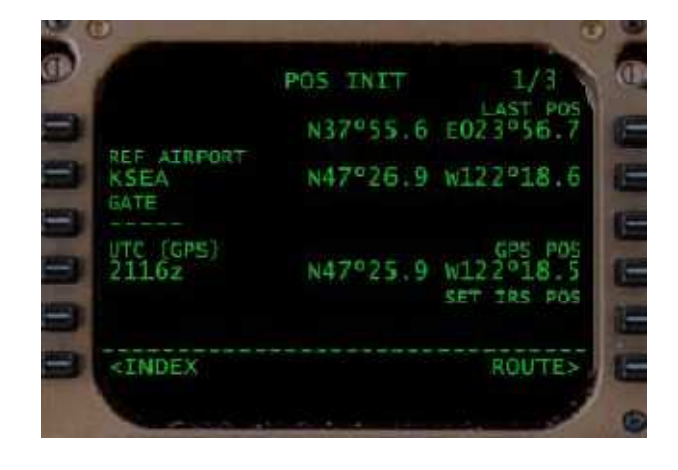

**Page RTE :** La page RTE permet de rentrer l'origine, la destination, le nom de la route de la compagnie et le n° de vol pour le vol planifié. La page RTE admet aussi la saisie de la piste de décollage et d'atterrissage planifiée pour faciliter l'utilisation des SID et STAR disponibles dans la base de données FMC.

La page RTE est accessible en appuyant sur la touche de fonction RTE ou en sélectionnant le commande ROUTE> en position 6R sur la page POS INIT.

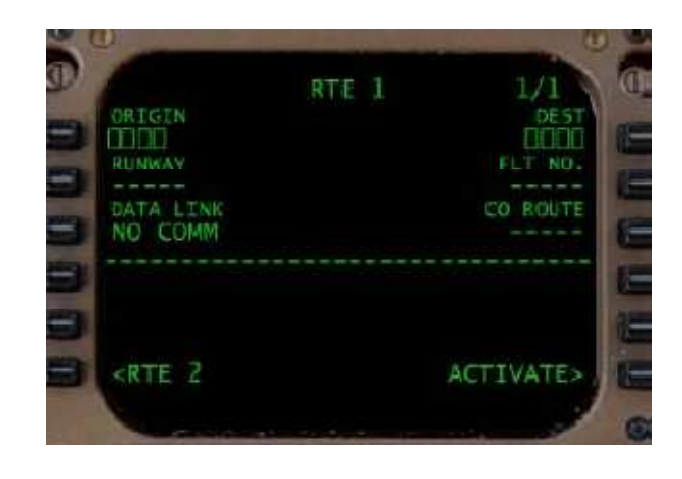

Les champs affichés sur la page RTE sont :

ORIGIN : Aéroport d'origine pour le vol. Les entrées valides sont les quatre lettres du code ICAO de l'aéroport.

DEST : Aéroport de destination. Les entrées valides sont les quatre lettres du code ICAO de l'aéroport.

FLT N° : code de la compagnie aérienne et n° de vol. Les entrées valides sont une combinaison alphanumérique n'incluant pas le signe  $+$  ou  $-$ . Le n° de vol est automatiquement affiché sur la page PROGESS qui peut être changé mais pas supprimé. L'entrée du N° de vol dans la page RTE est automatiquement associée à la RTE1 et la RTE2.

CO ROUTE : Nom de la route de la compagnie enregistrée dans la base de données du FMC. Entrer une route compagnie à la position 2L pour ouvrir cette route et l'utiliser.

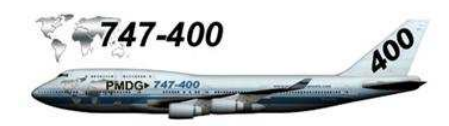

RUNWAY : Sélection de la piste de décollage. Automatiquement renseignée une fois la route compagnie chargée (dans le cas ou cette dernière est enregistrée avec la route). Cela implique aussi que la piste de décollage planifiée soit correcte avec la procédure de départ (SID).

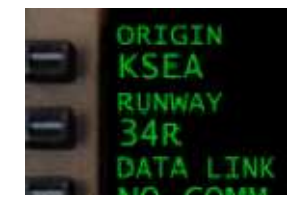

RTE2 : tient compte de l'entrée et de la modification d'une seconde route mémorisée pour le vol.

ACTIVATE : Une fois la route sélectionnée et complétée, soit par l'entrée CO ROUTE, ou l'entrée manuelle du plan de vol, la route peut être activée en sélectionnant la touche (6R) ACTIVATE> et en pressant le bouton de mode EXEC illuminé sur le clavier du FMC/CDU.

**Page PERF INIT :** Après avoir complété la page POS INIT, presser la touche INIT REF. Le FMC propose la page logique suivante dans l'ordre d'initialisation. Cette page sert à entrer les paramètres fondamentaux de performance pour le vol.

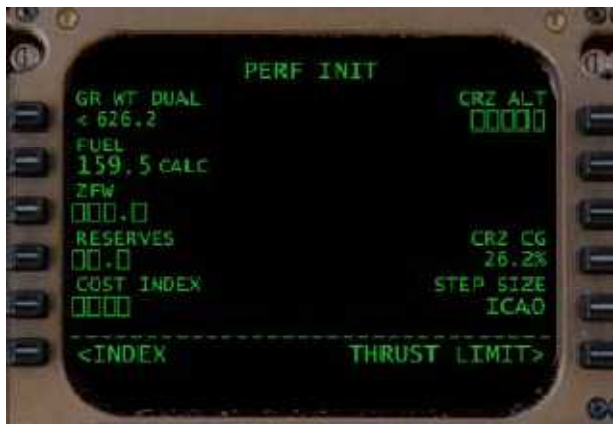

Les champs affichés sur la page PERF INIT sont :

GR WT : poids brut de l'avion affiché en milliers de livres ou kilogrammes. Le poids affiché en petits

caractères en position 2L est estimé par le système de balance et de poids du FMC (WBS). Le GR WT peut être confirmé par une entrée via le bloc notes, ou en confirmant le calcul WBS estimé en pressant la touche 1L. LE GR WT est affiché en grands caractères s'il est confirmé ou non confirmé en petits caractères.

Il est possible de supprimer le GR WT en position 1L en sélectionnant la touche DEL et en pressant la touche 1L. Cela a pour conséquence d'afficher le poids brut GR WT calculé par WBS en petits caractères en position 1L.

Le GR WT est le poids brut zéro carburant (ZFW) plus le poids total carburant.

FUEL : L'indicateur de carburant affiche le poids actuel de carburant chargé en milliers de livres (lbs). Le poids du carburant est toujours suffixé par un élément cidessous :

- CALC : quantité de carburant calculé par le FMC en tenant compte de la consommation. Cette valeur est toujours égale à la quantité indiquée par le système avant démarrage des moteurs.
- SENSED : la quantité de carburant est la valeur FQIS (quantité de carburant indiqué par le système).
- MANUAL : quantité de carburant entrée manuellement via le FMC.

Si le FQIS est désactivé ou inopérant, un champ de saisie alerte l'équipage pour entrer manuellement la quantité en ligne 2L. La quantité de carburant ne peut pas être modifiée ou effacée manuellement quand le mode SENSED est le mode en cours.

ZFW : le poids zéro carburant est affiché en ligne 3L. Le poids est affiché en milliers de livres (LBS) avec option du point décimal. Le champ de saisie alerte l'équipage pour entrer manuellement le ZFW. Pourtant la confirmation du poids GR WT et champ FUEL actualisera automatiquement le champ ZFW. La valeur ZFW sera affichée en petits caractères jusqu'à confirmation par une sélection LSK.

**Note :** vous pouvez automatiquement valider les données ZFW en pressant la touche LSK associée (3L).

RESERVES : la réserve en poids carburant est affichée en ligne 4L. Le champ de saisie alerte l'équipage pour effectuer une entrée manuelle de la réserve en milliers de livres. Si le poids n'est pas d'entré, la valeur par défaut est 4000 livres supposées.

La valeur entrée pour la réserve carburant est utilisée par le FMC pour déterminer une condition insuffisante de carburant et aussi utilisé pour calculer les prévisions de performance du vol.

COST INDEX : le nombre du cost index est une échelle de valeur de 00 à 99 (000 à 999 sur l'avion actuel) qui aide à déterminer le niveau d'économie pour le calcul de performance de l'avion.

Le Cost Index est calculé comme frais d'exploitation de l'avion divisé par le prix du carburant. [(Prix/heure frais d'exploitation de l'avion] / [prix carburant en cents / livre)]. Un cost index à 00 donne un prix économique maximum, avec des taux ascensionnels lents, niveau de croisière maximum et vitesse de descente lente prévue par le FMC pour minimiser la consommation de carburant. Un cost index élevé donnera des prévisions inverses. Le cost index est conçu pour fournir un index relatif du prix d'opération de l'avion.

CRUISE ALT : l'altitude de croisière affichée en ligne 1R. Entrée en pieds.

CRZ CG : Affiche 'centre de gravité de croisière' calculé par le FMC qui est un pourcentage aérodynamique moyen (pourcentage MAC).

STEP SIZE : le pas ascensionnel d'altitude est affiché en ligne 5R. Le FMC donne par défaut un standard ICAO STEP SIZE de 2000 pieds. Cela s'ensuivra d'une altitude de croisière propre maintenue (niveau de vol vers l'est, de même pour le niveau de vol vers l'ouest).

L'équipage peut passer outre en entrant n'importe quelle valeur à 4 chiffres multiple de 1000 de 0 à 9000. Le fait d'entrer une valeur 0 ne donnera aucun pas ascensionnel. Ci aucun pas n'est planifié, il est important d'entrer 0 dans ce champ pour que les prévisions de consommation de carburant soient calculées.

Effacer l'entrée STEP SIZE donne la valeur par défaut ICAO.

Page THRUST LIMIT : la page THRUST LIMIT permet à l'équipage de sélectionner manuellement la poussée qui sera utilisée par le FMC pour commander la poussée limitée au décollage par l'auto manettes.

La page THRUST LIMT peut être affichée en pressant la touche LSK correspondante à THRUST LIM quand la page INIT/REF INDEX est affichée, ou bien en pressant la touche LSK 6R THRUST LIM> sur la page PERF INIT durant la phase de programmation de prévol. La page THRUST LIMIT montrée ci-dessous :

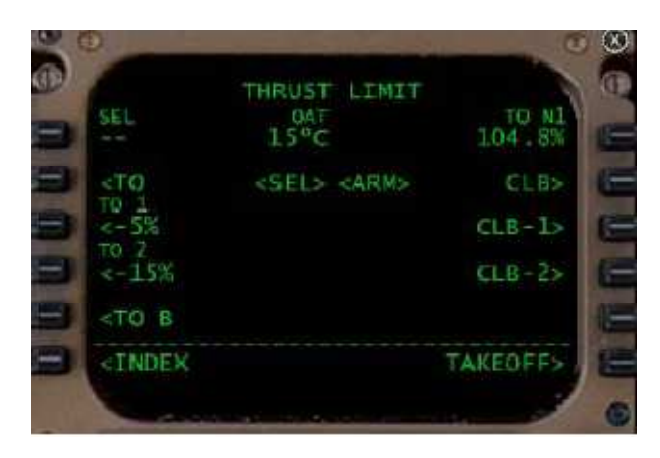

La page affiche trois options de limite de poussée de décollage de la ligne 2L à 4L. Les lignes 2R à 4R affichent les options de limite de poussée ascensionnelles.

La ligne 1L indique un point d'entrée pour que le pilote puisse saisir la température assumée. La température courante extérieure est indiquée au milieu de la ligne 1 et un indicateur de mode de poussée limitée est à la position 1R.

Entrée de la température air par le pilote : la position 1L (SEL) permet à l'équipage d'entrer une température air assumée. Les entrées valides peuvent se faire sur un ou deux caractères de 9 à 99. Cette entrée ne peut pas être modifiée dès que l'avion atteint 65 nœuds ou après l'engagement de l'auto manettes (A/T). Cette entrée est réinitialisée dès que l'avion est en vol.

*Comment cela est utilisé ?* : En planifiant un décollage quand la température change rapidement, ou si la température du parking de l'avion est différente de celle de la piste. Il faut être prudent pour entrer une température qui doit correspondre aux conditions de décollage.

Par exemple, si l'avion est garé à l'ombre d'un grand hangar tandis que la piste de décollage est exposée directement aux rayons du soleil, cela aura certainement un impact sur la performance de décollage dû à l'écart de température AOT (affiché sur la page THRUST LIMIT) et la température supposée au décollage.

AOT (température air extérieure) : le calculateur Air Data mesure l'AOT et l'affiche au centre de la ligne 1 de la page THRUST LIMIT.

Thrust Limit Mode (mode de poussée limitée) : mode courant sélectionné affiché en petits caractères à la position 1R. De plus, la limite N1% pour ce mode de poussée est affichée en grands caractères à 1R. Si un mode de poussée réduite est sélectionné par une entrée de température supposée, le mode de limite de poussée sera précédé de 'D-' servant d'indicateur.

Ci-dessous, les modes de poussée limitée disponibles :

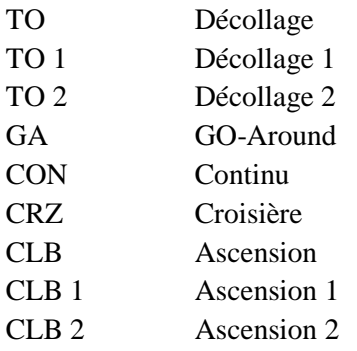

Poussée au décollage et poussée réduite au décollage : les lignes 2L à 4L montrent les modes de limite de poussée de décollage disponibles qui peuvent être choisis par l'équipage. Ils sont dans l'ordre :

- TO : décollage est le mode de poussée normale.
- TO 1 : Décollage 1 est le mode décollage poussée limitée 5% réduite.
- TO 2: Décollage 2 est le mode décollage poussée limitée 15% réduite.

Le mode de limite de poussée de décollage est sélectionné en pressant la touche LSK correspondante. Quand un mode est choisi, l'indicateur <SEL> se place à la ligne associée pour indiquer quel est le mode

actuellement sélectionné. De plus, le mode de poussée de décollage sera affiché en position 1R. Le choix TO 1 ou TO 2 supplantera automatiquement le mode SEL (température assumée) entré par l'équipage.

Poussée ascensionnelle et poussée réduite ascensionnelle Les lignes 2R à 4R montrent les modes de poussée réduite ascensionnelle disponibles qui peuvent être choisis par l'équipage. Ils sont dans l'ordre :

- CLB : ascension est le mode poussée ascensionnelle normale.
- CLB 1 : ascension 1 est le mode ascensionnel poussée limitée 10% réduite.
- CLB 2 : ascension 2 est le mode ascensionnel poussée limitée 20% réduite.

Le mode de poussée limitée ascensionnel souhaité est armé en pressant la touche LSK correspondante. Quand le mode est choisi, l'indicateur <SEL> se place à la ligne associée pour indiquer que le mode actuellement sélectionné est armé.

Si le mode poussée limitée et réduite au décollage est sélectionné, le FMC suggérera automatiquement une poussée ascensionnelle optimale réduite donnée en température actuelle ou par une entrée de température assumée. Ce mode peut être changé en sélectionnant tout simplement un autre mode de poussée ascensionnel.

Modes de poussée en vol : En vol, La page THRUST LIMIT n'affichera pas les modes décollage et poussées ascensionnelles. Ces modes seront remplacés par les modes de poussée limitée en vol. Ces modes seront affichés de a ligne 1L à 3L sur la page THRUST LIMIT et se présentent comme ci-dessous :

- GA : poussée limitée Go-Around
- CON : poussée limitée admissible maximum continue.
- CRZ : poussée limitée de croisière.

La poussée Go Around est un mode de poussée limitée pour des conditions Go Around à pleine puissance des

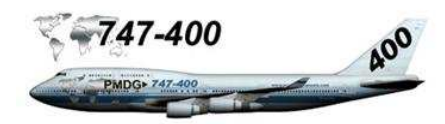

moteurs pour une courte période.

Le mode de poussée limitée en continu fournit la plus haute poussée possible des moteurs en opération continue. Ce mode est utile dans des situations avec un moteur défaillant et un poids brut de l'avion élevé, ou bien avec plusieurs moteurs défaillants à haute altitude. Ce mode de poussée limitée fournira la plus haute production de poussée possible sans dommage pour les moteurs restants en fonction.

Le mode de poussée limitée croisière est le mode normal d'opération en croisière.

Page TAKEOFF REF: la page TAKEOFF REF (références de décollage) fournit les informations de performance de décollage et paramétrages. Ces informations incluent l'altitude d'accélération volets, accélération moteurs éteints, l'altitude de réduction de poussée, pente de la piste et information des vents, conditions de piste, vitesses de décollage, TRIM.

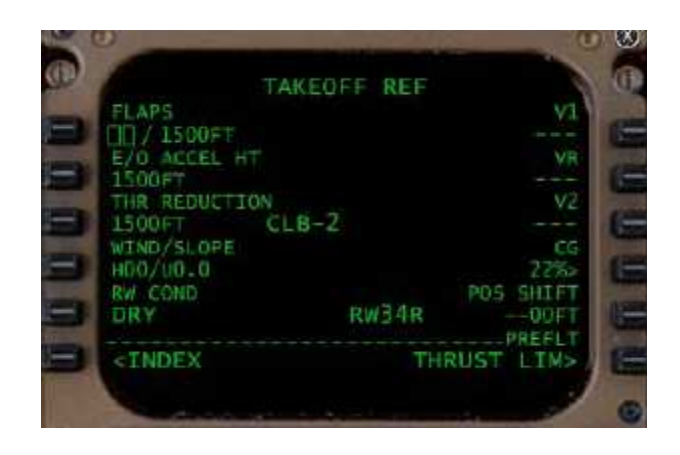

FLAPS-Réglage des volets / altitude accélération volets : Réglage de la position des volets (volets 10 ou 20). Peut être entré à la position 1L avec l'altitude d'accélérations volets. Si un réglage invalide est entré manuellement à la position 1L, un message d'erreur est généré. Un réglage correct des volets dans le FMC génère les vitesses de décollage.

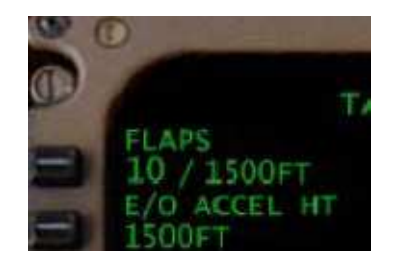

L'altitude d'accélérations volets est entrée en pieds, et indique l'altitude au dessus de la piste à laquelle l'équipage désire commencer l'accélération des vitesses ascensionnelles. Ces informations sont utilisées par VNAV pour diminuer le pitch et commencer le processus d'accélération. Les entrées valides sont de 400 à 9999 pieds. Cette altitude doit prendre en considération certains facteurs comme l'élévation terrain entourant l'aéroport de départ, l'abattement de bruit à au moins 1500 pieds d'altitude au dessus de l'aéroport avant le taux d'ascension initiale et l'accélération pour la rétraction des volets.

E/O ACCEL HT-altitude accélération moteurs éteints : L'équipage peut sélectionner l'altitude d'accélération avec un moteur éteint en entrant une valeur à la position 2L. C'est l'altitude à laquelle le directeur de vol et VNAV commenceront à diminuer le pitch pour l'accélération et rétractation des volets dans le cas d'un moteur défaillant durant le décollage. Les entrées valides sont de 400 à 9999 pieds.

THR REDUCTION-Altitude de réduction de poussée : l'altitude de réduction de poussée à la position 3L donne l'altitude ou bien le réglage des volets auquel la poussée est réduite pour les réglages de l'ascension. Cela se produira automatiquement si VNAV et l'auto manettes sont engagés. Le mode de poussée est armé (comme sélectionné dans la page THRUST LIMIT affiché au centre de la troisième ligne). Cela indique quel mode le FMC utilisera quand il commencera à réduire la puissance pour les réglages du décollage initial.

Les entrées valides pour la réduction de poussée peuvent être n'importe quelle altitude entre 400 et 9999 (pieds au dessus de l'aéroport) ou de n'importe quelle entrée de position de volets comme 1, 5. Une entrée de 5 armera la réduction de poussée qui commencera quand les volets seront rétractés au delà de 5 degrés en vol.

WIND/SLOPE : la position 4L fournit les informations vents/pente de piste pour améliorer les calculs de performance de décollage avec les composantes vents contraires / vents arrières. Les vents contraires sont indiqués par la lettre 'H' et les vents arrières sont indiqués par la lettre 'T'.

Le FMC utilise ces informations pour ajuster le calcul de

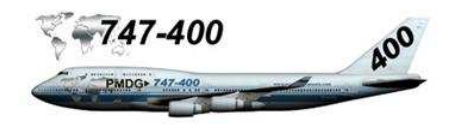

performance de décollage.

Les pentes positives et négatives sont indiquée par la lettre 'U' ou 'D' respectivement.

RW COND-conditions de piste : la position 5L tient compte de l'entrée effectuée par le pilote des conditions de piste. Cette information est utilisée par le FMC pour le calcul des vitesses de décollage. Les entrées valides sont DRY (piste sèche) et WET (piste humide).

Vitesses de décollage : les vitesses de référence V1, VR et V2 sont affichées de la position 1R à la position 3R. Les vitesses calculées initialement par le FMC sont affichées en petits caractères et indique qu'elles sont basées sur l'initialisation de performance entrée par le pilote.

L'équipage est responsable de la validation et de l'exactitude de ces vitesses de décollage calculées ou entrées manuellement au regard des spécifications constructeur.

Les vitesses de décollage sont confirmées en pressant les touches LSK 1R, 2R et 3R une fois les vitesses vérifiées. Une fois confirmées, les vitesses sont affichées en grands caractères.

Les vitesses calculées peuvent être modifiées par l'équipage si nécessaire. Les entrées valides sont de 100 à 300.

Si des changements sont effectués sur l'initialisation de performance de décollage après que V1, VR et V2 aient été validées, le FMC les enlève automatiquement et affiche un message d'avertissement 'SPEEDS DELETED'. Cela indique à l'équipage qu'il est nécessaire de revenir sur la page TAKEOFF REF et de revalider les vitesses de décollage.

CG- Centre de gravité : Le centre de gravité et réglage TRIM sont affichés à la position 4R. Presser 4R pour afficher le TRIM. La valeur CG est enlevée dès que l'avion est en vol.

POS SHIFT : la position shift est affichée à la position 5R. Le pilote peut entrer ou mettre à jour la position le long de la piste de départ.

Cette procédure n'est pas modélisée dans le PMDG 747- 400.

Concernant les pages DEP / ARR et APPROACH REF, ces dernières sont expliquées dans le chapitre programmation du plan de vol LFGP – WMKK.

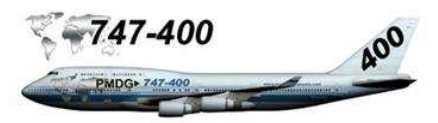

# **Programmation du plan de vol LFPG – WMKK**

### **Initialisation du FMC, ordre de programmation**

- Page IDENT
- Page POS INIT
- Page ROUTE
- Page DEP / ARR
- Page PERF INIT
- Page THRUST LIMIT
- Page TAKEOFF
- Page VNAV

Nous allons voir plus en détail la procédure de départ, la programmation et l'enregistrement de la route.

### **Rappel de la codification des touches LSK**

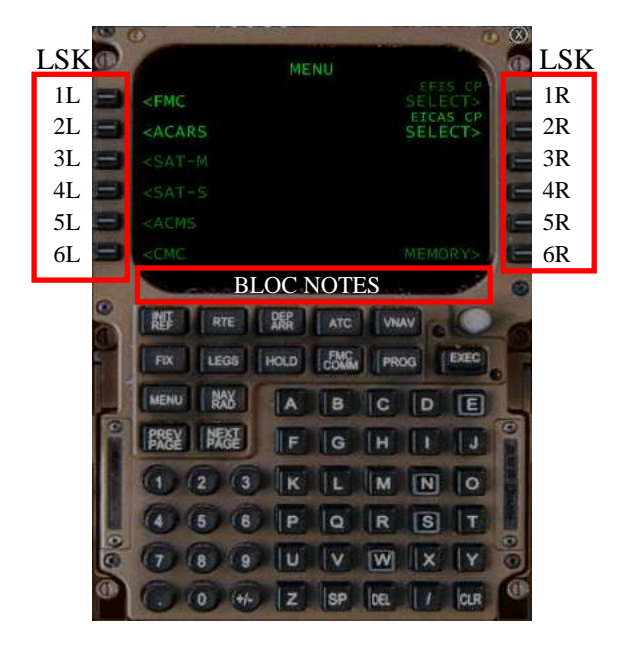

Conventions :

Désignation des touches

Exemple : LSK 1L désigne la touche 1 droite Exemple : LSL 4R désigne la touche 4 gauche

Les titres en rouge correspondent à une étape et/ou une page du FMC.

Les caractères en gras désignent une action à mener.

Pour plus d'explications sur le FMC, prière de se référer à la documentation (page 2 à 15)

La programmation de la route, des pistes de départ et d'arrivée et ainsi que les procédures SID/STAR sont expliquées dans ce chapitre.

### **Programmation du FMC**

### Page MENU

Dès la mise sous tension, le FMC affiche la page MENU

|                                                                                | <b>MENU</b> |                                      |
|--------------------------------------------------------------------------------|-------------|--------------------------------------|
| $<$ FMC                                                                        |             | EFIS CP<br><b>SELECT&gt;</b>         |
| <acars< td=""><td></td><td><b>EICAS CP</b><br/><b>SELECT&gt;</b></td></acars<> |             | <b>EICAS CP</b><br><b>SELECT&gt;</b> |
| $<$ SAT-M                                                                      |             |                                      |
| $<$ SAT-S                                                                      |             |                                      |
| $<$ ACMS                                                                       |             |                                      |
| $<$ CMC                                                                        |             | MEMORY>                              |

**Page suivante, LSK 1L <FMC** 

### Page IDENT

Vérifier le modèle, la motorisation, le cycle AIRAC. La compagnie PMDG001, etc. Sur cette page, aucune entrée n'est requise. Vérification uniquement à faire du système FMC.

| <b>IDENT</b>                                 |                                |
|----------------------------------------------|--------------------------------|
| MODEL<br>747-400                             | <b>ENGINES</b><br>$-80C2B5F$   |
| NAV DATA<br>AIRAC-0710                       | <b>ACTIVE</b><br>SEP270CT24/07 |
| DRAG/FF<br>$+0.0/+0.0$                       |                                |
| OP PROGRAM<br>PMDG-747-400-01                |                                |
| $2006 - 747 - 400 - 05$                      | CO DATA<br>PMDG001             |
| <index< th=""><th>POS INIT&gt;</th></index<> | POS INIT>                      |

**Page suivante LSK 6R POS INIT>** 

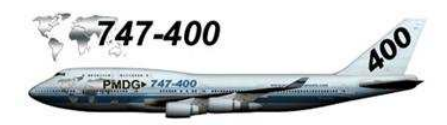

### Page POS INIT

Le système IRS

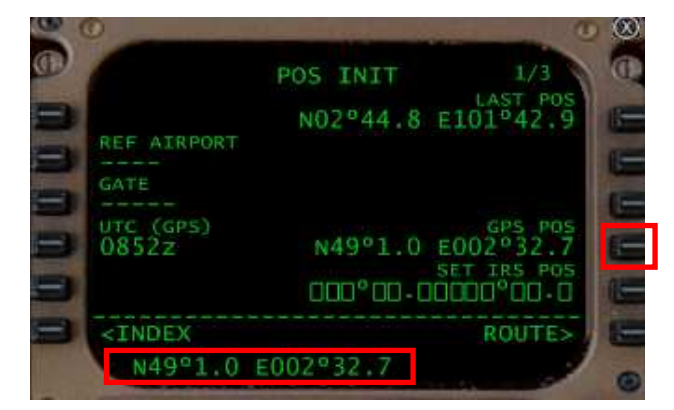

**Presser la touche LSK 4R** pour transférer la valeur de GPS POS dans le bloc notes.

Note : Si message ENTER IRS POSITION, effacer le en pressant le bouton CLR.

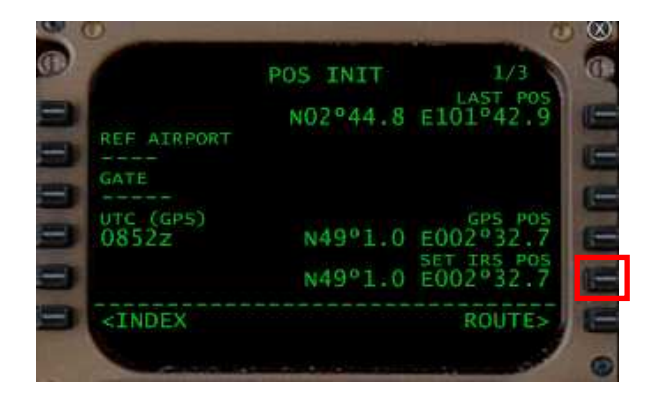

**Presser la touche LSK 5R** pour transférer les données du bloc notes dans le champ SET IRS POS comme montré sur la copie d'écran si dessus.

**Note :** les 3 commutateurs IRS doivent être mis sur ALIGN. Une minute avant la fin de l'alignement, un message FMC vous alerte pour entrer la position SET IRS POS. Dès que le mode ALIGN est à 0 sur le ND, mettre les 3 commutateurs IRS sur NAV.

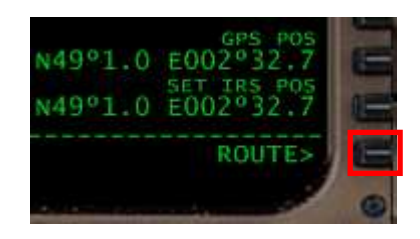

**Presser la touche LSK 6R** pour accéder à la page **ROUTE** 

### Page RTE

La page ROUTE se présente ainsi.

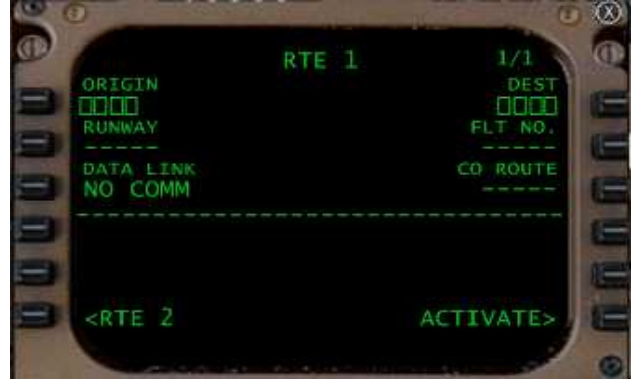

Pour rappel, si un champ se présente de la manière suivante :

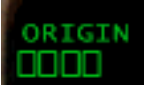

Cela implique la saisie obligatoire de données par l'équipage. Rentrer les données ORIGIN, DEST et FLT NO à l'aide du clavier alphanumérique du FMC de la manière suivante :

- **Entrer dans le bloc notes LFPG**
- **Presser la touche LSK 1L** ORIGIN
- **Entrer dans le bloc notes WMKK**
- **Presser la touche LSK 1R** DEST
- **Entrer dans le bloc notes AAL01**
- **Presser la touche LSK 2R** FLT NO.

La page ROUTE est renseignée. Noter le titre de la page RTE1 qui indique que la route 1 est sélectionnée.

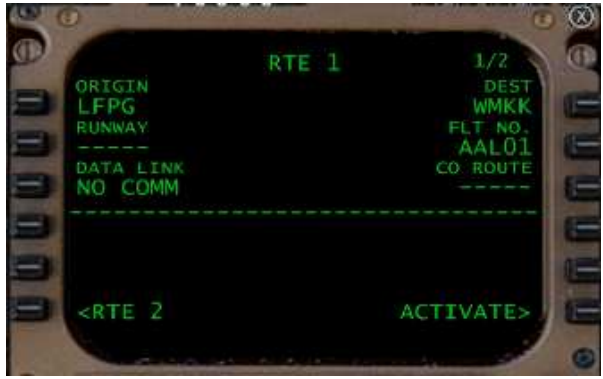

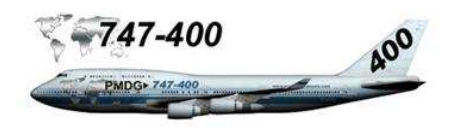

**Presser la touche de fonction NEXT PAGE** pour accéder à la page 2 de ROUTE.

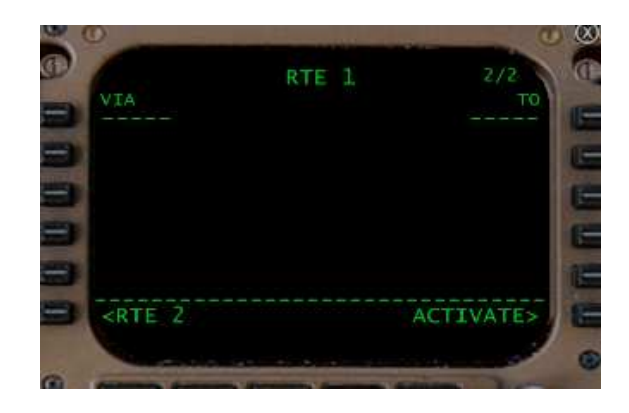

La page 2 se présente de la manière suivante :

Colonne TO à droite de l'écran d'affichage FMC permet de rentrer le point de départ d'un segment de route et le point de fin d'un segment de route. Dans le cas d'une route aérienne ou bien un point de route seul.

Colonne VIA à gauche de l'écran d'affichage FMC permet de saisir le nom du segment de route. La colonne VIA peut contenir :

- DIRECT (dans le cas de point de route seul)
- Un segment de route aérienne (ex : J1, V305)
- Un identifiant SID (ex : LOOP6)
- Une transition SID en route
- Un identifiant de segment d'approche (EX : ILS04R.
- Un segment d'approche manquée
- '-----' indiquant une saisie

Pour la programmation de la route LFPG-WMKK, j'ai préféré prendre uniquement des points de route pour simplifier la saisie et explications FMC. Pour ceux qui disposent de FS Commander, FSNAV etc. pour nommer que ceux là, il est plus facile de préparer sa route en tenant compte des JetWays pour définir des segments de route.

Donc, nous nous en tiendrons au plan de vol du document annexe PMDG747 FS2CREW – plan de vol et cartes.

Passons à la programmation de la route.

- **Saisir dans le bloc notes IDOSA**
- **Valider LSK 1R** (colonne TO)

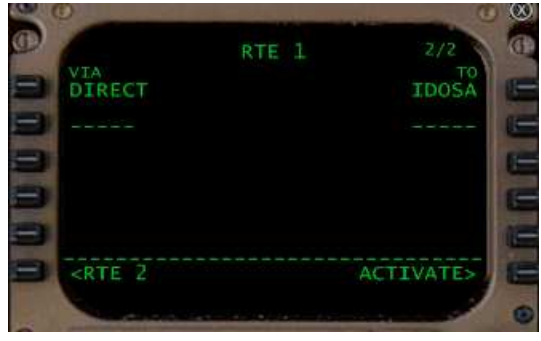

On peut remarquer que la colonne VIA est renseignée par l'information DIRECT étant donné que cela est le premier point de route. Comme nous n'utilisons pas de routes aériennes, tous les points de route comporteront l'information DIRECT. Saisir le point de route suivant de la même manière que le point de route IDOSA.

- **Saisir dans le bloc notes NOSPA**
- **Presser LSK 2R**

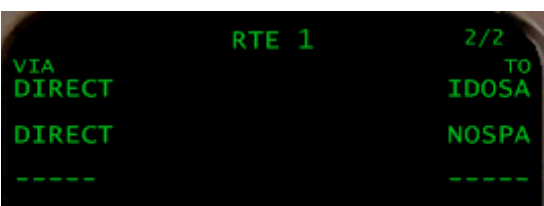

Le point suivant OKG est un point NDB. Dans ce cas le FMC vous propose un choix comme indiqué ci-dessous :

- **Saisir dans le bloc notes OKG**
- **Presser LSK 3R**
- Une page de sélection s'affiche

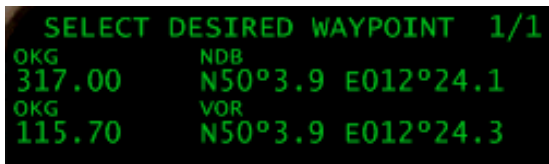

• **Presser LSK 1L** pour sélectionner NDB OKG fréquence 317.00

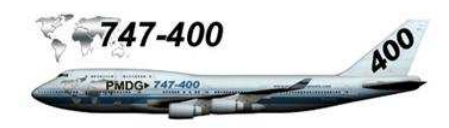

Le point de route est inséré :

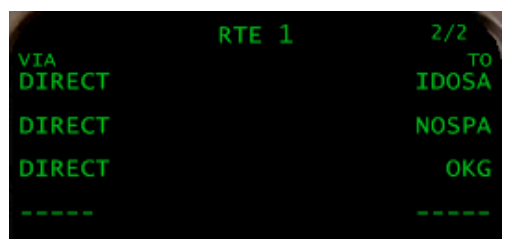

- **Entrer dans le bloc notes LETNA**
- **Presser LSK 4R**
- **Entrer dans le bloc notes SOPAV**
- **Valider LSK 5R**

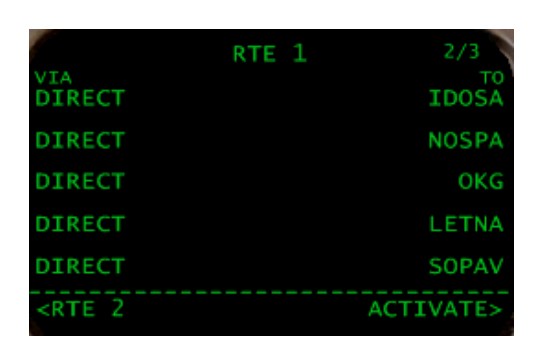

**Presser la touche de fonction NEXT PAGE** pour accéder à une nouvelle page ROUTE.

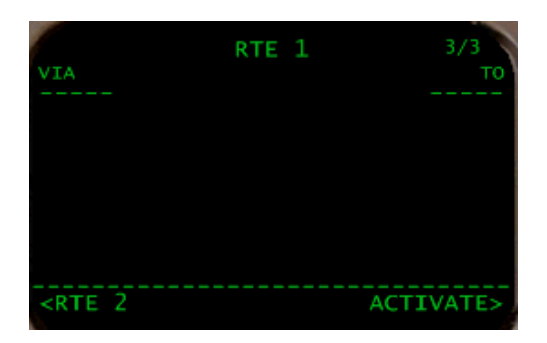

- **Entrer dans le bloc notes DIBED**
- **Presser LSK 1R**

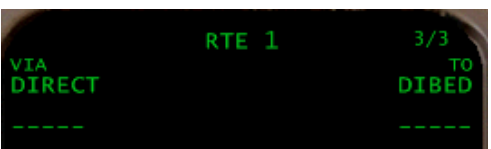

Le point suivant KZ est un point NDB. Dans ce cas le FMC vous propose un choix comme indiqué ci-dessous :

- **Entrer dans le bloc notes KZ**
- **Presser LSK 2 R**
- Une page de sélection s'affiche

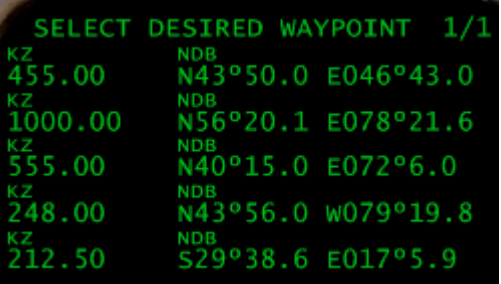

• **Presser LSK 1L** pour sélectionner NDB KZ fréquence 455.00

Le point de route est inséré :

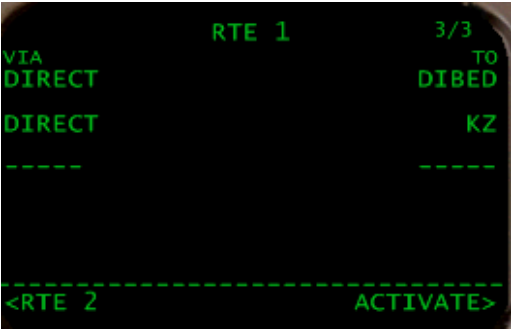

**Entrer les points de route suivants** de la même manière :

- **MEBOS**
- NAMAS
- ASLUM
- RK, VOR fréquence 113.70
- ASOPO, FIX N23°11.2 / E080°3.6
- **IGREX**
- GIVAL
- VPL
- AGOSA

Tous les points de route correspondants au plan de vol sont entrés.

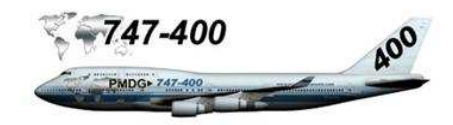

### Procédure de départ

Avant de programmer la piste et la procédure de départ SID, voyons comment se présente cette procédure.

Le décollage s'effectuera sur la piste 27L face à l'ouest avec normalement un léger vent d'ouest. Le SID sera NIPO1A avec la procédure anti bruit de jour sur LFPG.

SID NIPO1A (voir carte document annexe PMDG747 FS2CREW – Plan de vol et cartes.pdf

SPEED

MAX IAS 250KT below FL100.

MNM CLIMB GRADIENT: 5.5%

ALT RESTRICTION Climb to FL100 (Prop FL70)

INITIAL CLIMB RWY 27L Climb on R266° to D1.5 CGN - turn R - R329 BT -PG274 - PG278 - follow SID.

INITIAL CLIMB RWY 27R Climb on 263° to D1.5 CGN - turn R - R329 BT -PG274 - PG278 - follow SID. Do not overshoot S of R266 CGN.

Uniquement pour la simulation

### Ascension initiale piste 27L :

Restriction de vitesse à 250 kt en dessous de FL100. Ascension cap au 266 vers D1.5 CGN et tourner à droite au cap 329 vers PG274 – PG278. Ensuite SID.

Altitude de transition : 4000 pieds. Information donnée par la carte SID

NIPO1A (TA 4000).

Procédure anti bruit :

Extrait AD2 LFPG ENV 05 du 06/06/2006, paragraphe 2.1

- maintenir la vitesse V2 + 10 (ou celle que permet l'assiette de l'avion, selon le type de l'appareil) jusqu'à la hauteur de 3000 pieds avec un braquage des volets correspondant à la configuration décollage;

L'élévation de l'aéroport est donnée pour 392 pieds QNH. L'altitude donnée pour la procédure anti bruit est 3000 pieds QFE. Ci-dessous l'altitude LFPG.

> AIP **FRANCE**

**CARTE D'AERODROME** Aerodrome chart ALT AD : 392 (14 hPa)

La montée se fera donc à  $V2 + 10$  jusqu'à 3400 pieds (arrondi).

La procédure SID extraite de la carte SID NIPO1A

27L Cap au 266 D266B Cap au 329 PG274 Cap au 091 PG278 Cap au 092 NAPIX Cap au 082 NIPOR

Note : on remarquera que le SID de la base de données du FMC du PMDG donne un cap différent vers PG274 : au point de route D266B, track au 315 vers PG274. On se référera, pour simplifier, à la route SID de la base de données du FMC.

### **Procédure de départ piste 27L SID NIPO1A**

Ascension au cap 266 A D226B, cap au 315 vers PG274 Ensuite suivre le SID.

Altitude de transition : 4000 pieds Restriction de vitesse : 250 kt / 10 000 pieds

Procédure anti bruit : V2 + 10 jusqu'à 3400 pieds

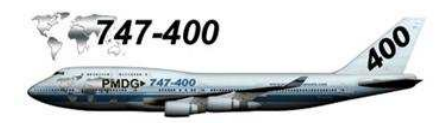

Poids de l'appareil et longueur de piste sélectionnée :

Nous devons vérifier le poids de l'appareil au décollage par rapport à la piste sélectionnée.

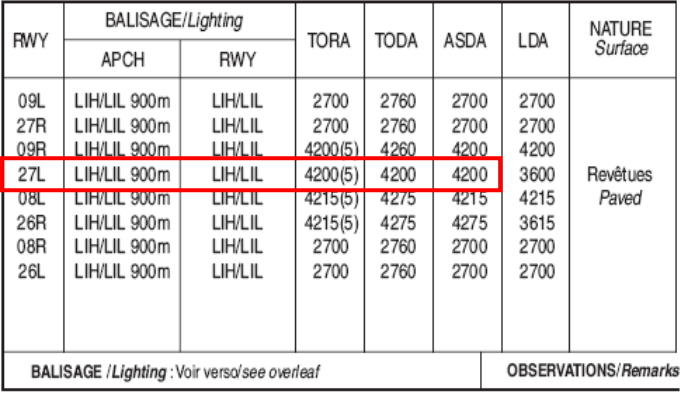

### Uniquement pour la simulation

Configuration de décollage :

- Volets 20
- NAI OFF (antigivrage moteurs)
- PACKS ON (les trois)
- Poids de l'avion au décollage 385,5 Tonnes

Piste :

- 27L, longueur 4200 m
- Altitude 390 pieds
- Pente 0 (je n'ai pas vérifié)

Météo :

• AOT 21°, piste sèche, vents 226°/4

L'abaque PMDG n'étant pas très lisible (document 01 Takeoff, page 20), il convient de dire que nous avons un poids limite par rapport à la longueur de la piste de 4200 mètres.

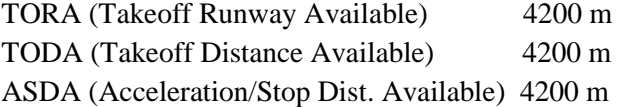

| QFU 27L     | Y12  | Y11  | K7   | K6   |
|-------------|------|------|------|------|
| <b>TORA</b> | 3880 | 3600 | 3440 | 3180 |
| <b>TODA</b> | 3880 | 3600 | 3440 | 3180 |
| <b>ASDA</b> | 3880 | 3600 | 3440 | 3180 |

Uniquement pour la simulation

Nous pouvons emprunter uniquement la bretelle d'accès Y12 qui donne une longueur de 3880 m. La bretelle Y13 n'est pas indiquée pour la 27L. Avec FSX, l'ATC nous donnera l'accès par Y13 (4200 m).

### Mode de poussée :

Nous allons utiliser le décollage à poussée restreinte en utilisant le mode température assumée. Ne disposant pas d'abaque concernant les correspondances AOT/ température assumée, la méthode est empirique. Le TO N1 est 108.4, 60° en température assumée donne 102,8 de D-TO. Le mode ascensionnel utilisé sera CLB. Les autres modes TO et CLB ne seront pas utilisés compte tenu des données poids/ longueur de piste.

### Vitesses V1 VR et V2 :

Le FMC nous donne les vitesses V1 VR et V2. A nous de nous assurer quelles seront correctes. Les données sont extraites du document PMDG 01 Takeoff.pdf à la page 6 : Piste sèche, volets 20, motorisation GE.

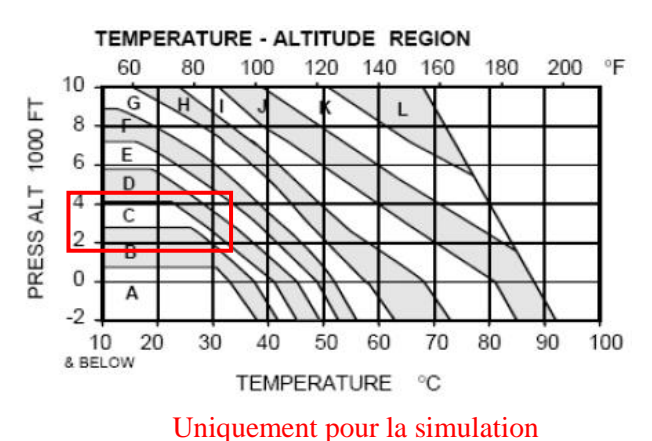

En fonction de la température et de l'altitude, la zone est déterminée : 21° pour 390 pieds donne B.

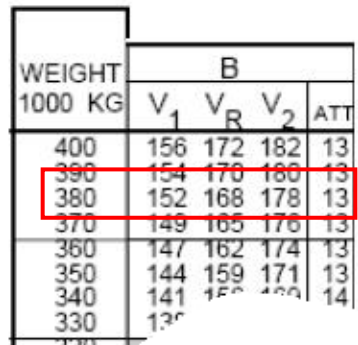

### Uniquement pour la simulation

Le poids au décollage est de 385,5 tonnes Fourchette basse sur 380T V1 : 152 VR : 168 V2 : 179

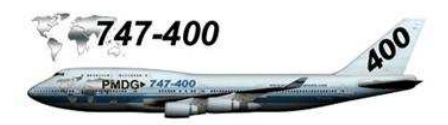

### Page DEP / ARR INDEX

- **Presser la touche de fonction DEP/ARR**
- **Presser LSK 1 L** <DEP

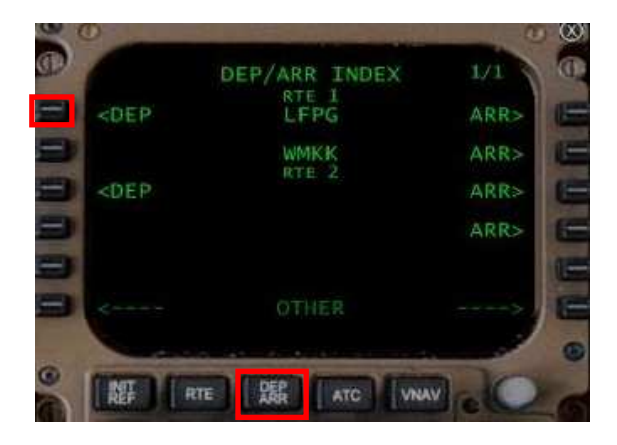

La page 1/28 LFPG Departures RTE1 s'affiche :

• **Presser LSK 2R** pour sélectionner 27L

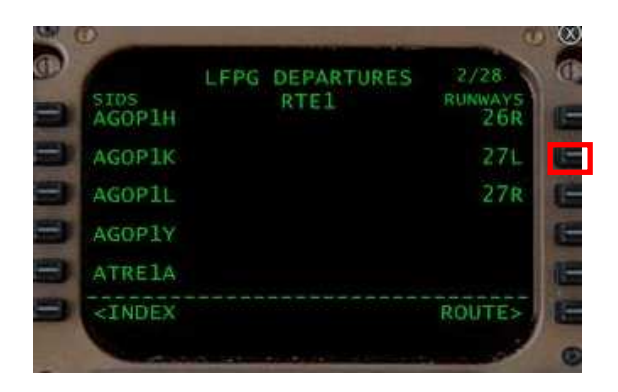

Sous la colonne runways, la 27L est sélectionnée l'information <SEL> indique que la piste est bien sélectionnée.

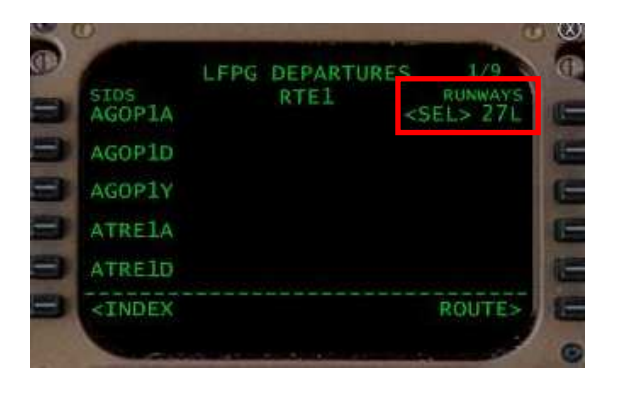

Il ne reste plus qu'à sélectionner le SID. Utilisez les boutons de fonction PREV PAGE et/ou NEXT PAGE pour faire défiler les pages est sélectionner dans la colonne SIDs NIPO1A.

• **Presser la touche LSK L** correspondante au SID NIPO1A

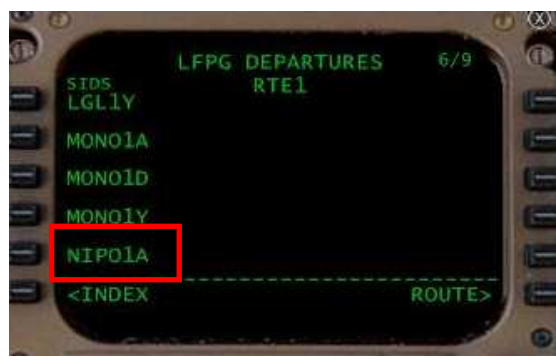

Une fois votre sélection effectuée, la page LFPG departures doit se présenter comme indiqué ci-dessous :

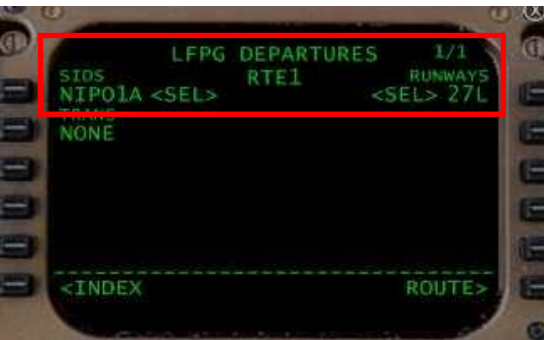

Maintenant, il faut vérifier si le plan de vol ne comporte pas de discontinuités de route suite à l'insertion de la procédure SID.

Lors de l'insertion de procédures SID / STAR, il faut toujours vérifier que la route sélectionnée (dans notre cas RTE1) ne comporte pas de discontinuité de route (route discontinuity).

- **Presser LSK 6R** ROUTE> Ou bien
- La touche de fonction RTE

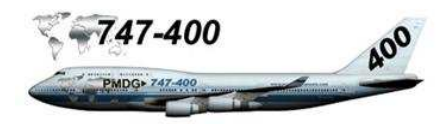

Terminons la programmation de la route en supprimant d'éventuelles DISCO (Route discontinuity)

Page RTE (RTE1) affichée

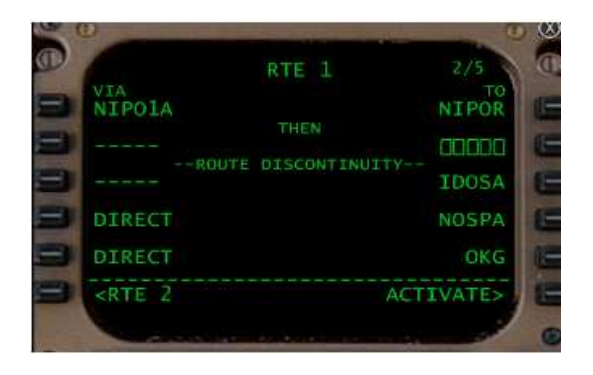

On remarque une DISCO à la position 2R, nous allons la supprimer par la méthode suivante :

- **Presser LSK 3R** pour transférer IDOSA dans le bloc notes.
- **Pressez LSK 2R** pour transférer IDOSA sur la ligne de discontinuité.

La discontinuité a disparue.

seule.

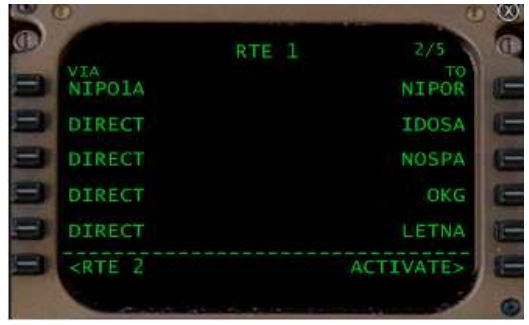

Cette méthode s'applique pour supprimer toute DISCO sur un plan de vol.

Normalement, il faut vérifier l'intégralité du plan de vol pour s'assurer qu'il n'y pas de discontinuité de route. Dans le cas du plan de vol LFPG – WMKK s'est la

Nous pouvons activez notre route.

Marc Berthomeaux@mail.com – PMDG 747 & FS2Crew

27

On peut remarquer sur le ND que la route n'est pas encore active (route en pointillés de couleur bleue)

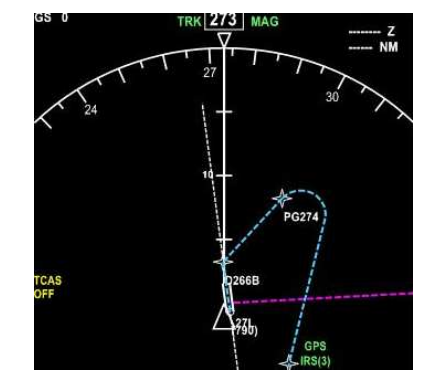

• **Presser LSK 6 R** ACTIVATE

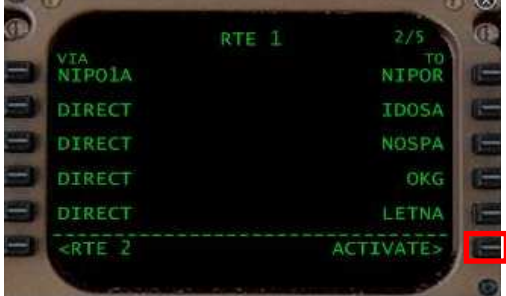

La touche de fonction EXEC s'illumine • **Presser la touche de fonction EXEC** 

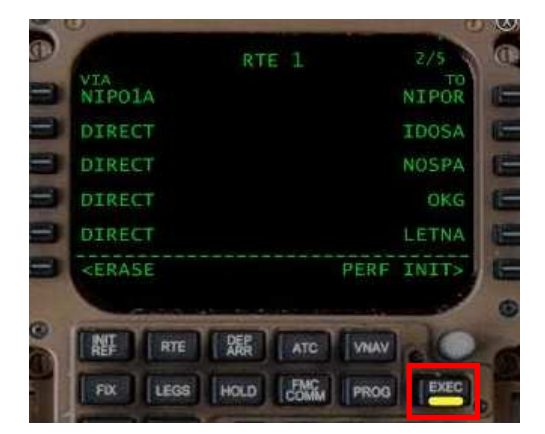

La touche de fonction EXEC s'éteint, la route sur le ND est maintenant en continue et de couleur magenta.

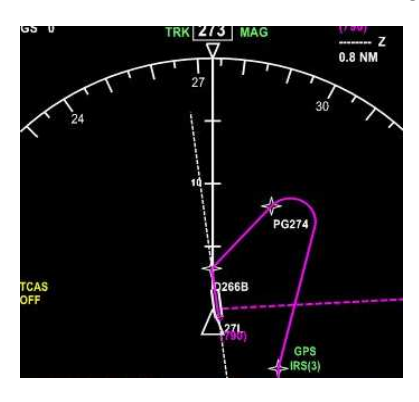

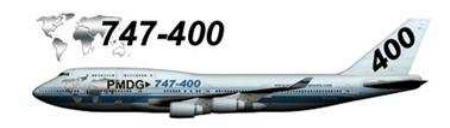

### Page PERF INIT

• **Presser LSK 6R** PERF INIT>

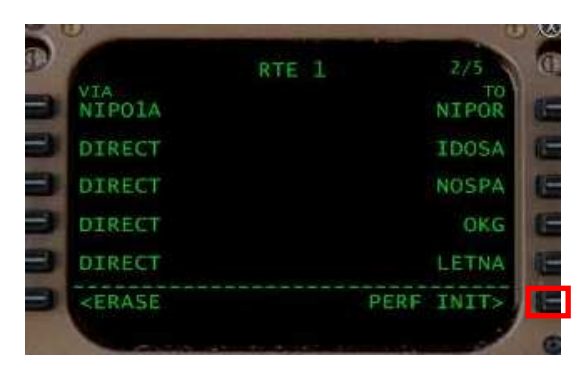

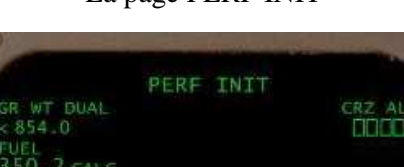

La page PERF INIT

# **INDEX** nnr INDEX THRUST LIMIT

Vous pouvez entrer le ZFW de la schématique de planification de carburant (voir page 15 du document planification du carburant) ou bien laisser le FMC le calculer (Il devrait y avoir une petite différence).

• **Presser LSK 3L** pour valider le ZFW

Le GR WT (poids brut =  $ZFW +$  carburant) est actualisé à la ligne 1L.

 43.0 LBS correspondent à la réserve calculée (voir page 15 du document de planification de carburant) à renseigner sur la ligne 4L.

La ligne 2L indique la quantité de carburant calculée par le FMC (suffixe CALC). Elle diffère de peu de la quantité calculée à la page 14 du document planification du carburant (350.0).

- **Entrer dans le bloc-notes 43**
- **Presser LSK 4L** pour actualiser RESERVES.
- **Entrer dans le bloc-notes 50**
- **Presser LSK 5L** pour actualiser COST INDEX
- **Entrer dans le bloc-notes FL310**
- **Presser LSK 1R** pour actualiser CRZ ALT

La page PERF INIT renseignée ci-dessous :

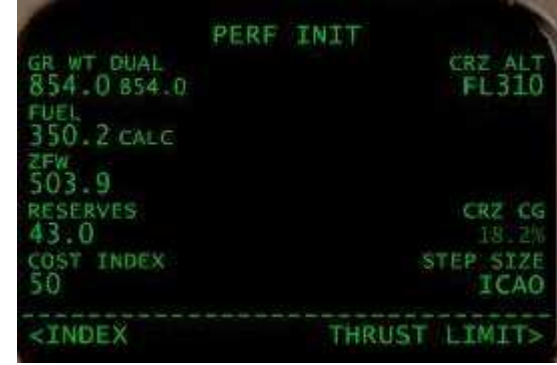

### Page THRUST LIMIT

• **Presser LSK 6R** THRUST LIMIT>

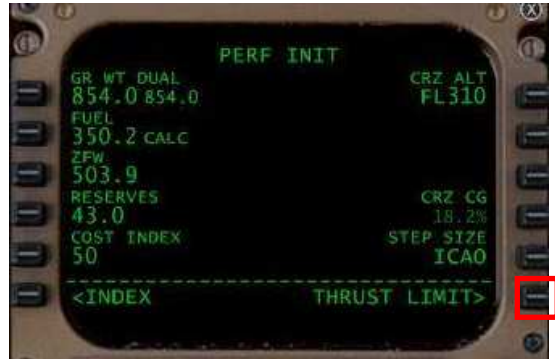

### La page THRUST LIMIT

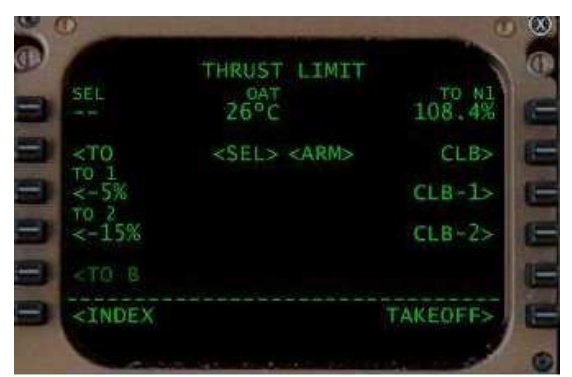

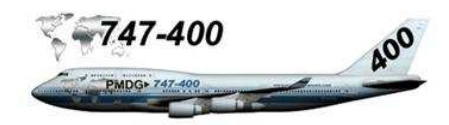

Sur la page THRUST LIMIT (limite de poussée), nous avons évoqué lors de l'explication de la procédure de départ (mode de poussée) que nous allions utiliser le décollage à poussée restreinte avec une température assumée de 60°.

- **Entrer dans le bloc-notes 60**
- **Presser LSK 1L** pour actualiser SEL

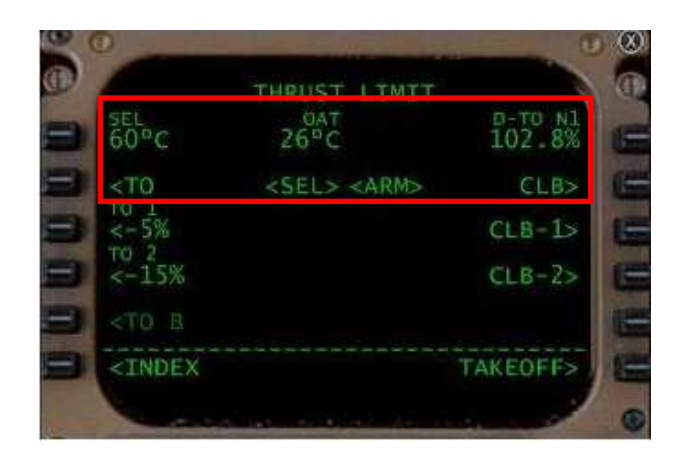

Observez la page THRUST LIMIT, le mode de poussée est passé de TO N1 108.4% à D-TO N1 102.8%. Le mode ascensionnel CLB Sélectionné (SEL devant CLB) n'est pas à modifier comme expliqué dans la procédure de départ : mode de poussée.

### Page TAKEOFF REF

• **Presser LSK 6R** TAKEOFF>

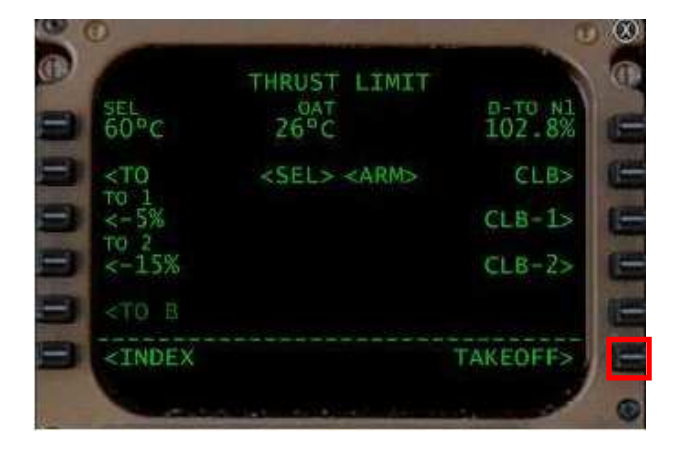

### Page TAKEOFF REF

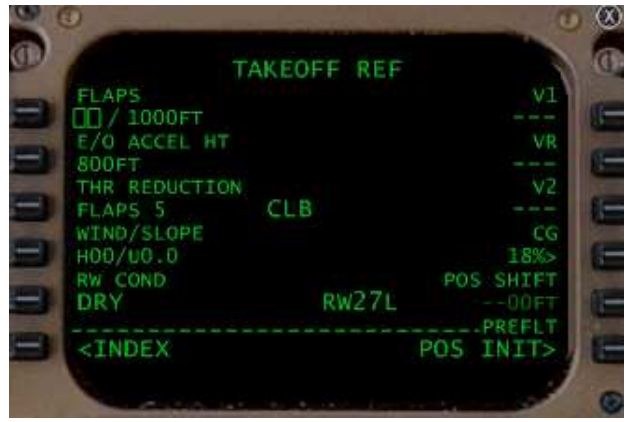

Comme expliqué dans la procédure de départ concernant la procédure anti bruit  $V2 + 10$  jusqu'à 3400 pieds, nous devons entrer la données volets 20/3400

- **Entrer dans le bloc-notes 20/3400**
- **Presser LSK 1L** pour actualiser FLAPS

Vous pouvez remarquer que les vitesses V1, VR et V2 sont actualisées comme montré ci-dessous :

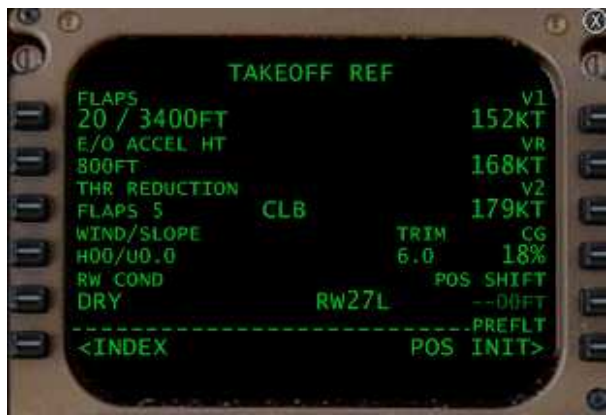

Au regard de l'abaque PMDG, nous sommes exactement sur les mêmes références des vitesses. Nous pouvons faire confiance aux vitesses calculées par le FMC. Il reste à valider les vitesses et CG

- **Presser LSK 1R** pour valider V1
- **Presser LSK 2R** pour valider VR
- **Presser LSK 3R** pour valider V2
- **Presser LSK 4R** pour valider CG

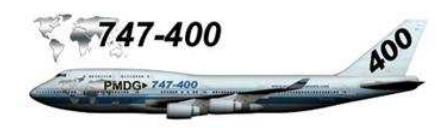

Vous pouvez remarquer que les vitesses V1, VR et V2 sont affichées en grands caractères indiquant qu'elles sont bien validées. Notez l'indication V2 (179) et TRIM  $(6.0).$ 

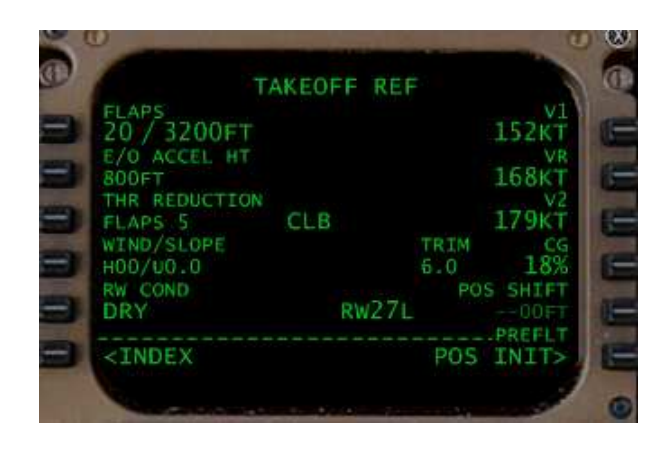

Le reste des informations de décollage ne sont pas à toucher. RW COND indique les conditions de piste (DRY : sèche, WET : humide). Les conditions météo donnent une piste sèche donc DRY.

Lorsque les IRS seront alignés et commutateurs sur NAV et si toutes les données de prévol ont été entrées correctement, l'information PREFLT (à droite, juste au dessus de la commande POS INIT>) ne doit plus être affichée.

### Page VNAV

**Presser le bouton de fonction VNAV du FMC** pour afficher la page VNAV.

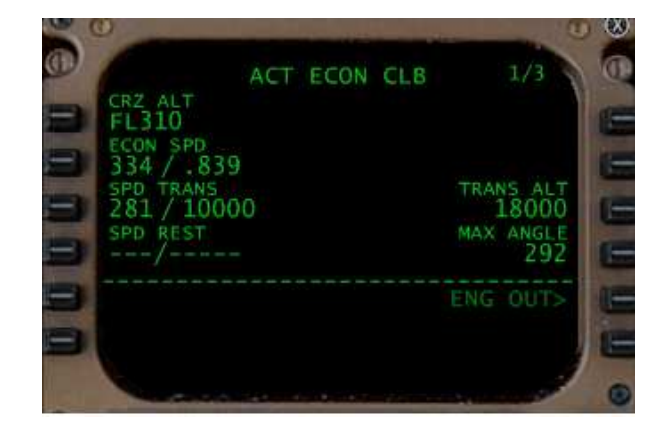

Comme expliqué dans la procédure de départ, il reste à rentrer l'altitude transition de 4000 et la restriction de vitesse 250/10000.

- **Entrer dans le bloc-notes 4000**
- **Presser LSK 3R** pour actualiser TRANS ALT
- **Entrer dans le bloc-notes 250/10000**
- **Presser LSK 4L** pour actualiser SPD REST

Informations actualisées sur la page ACT ECON CLB

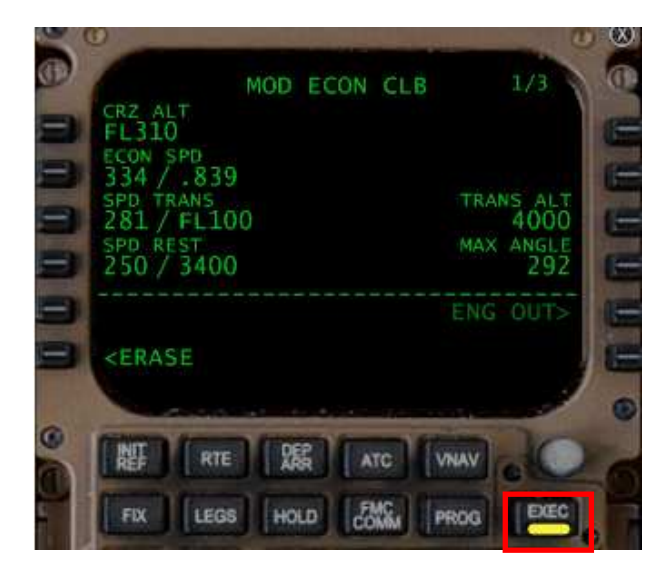

Le bouton EXEC s'est illuminé.

• **Presser le bouton EXEC.** 

**La programmation du FMC est terminée.** 

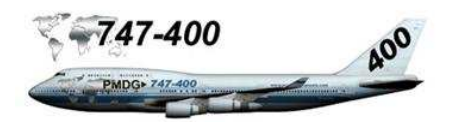

### **Passer les points de route en revue**

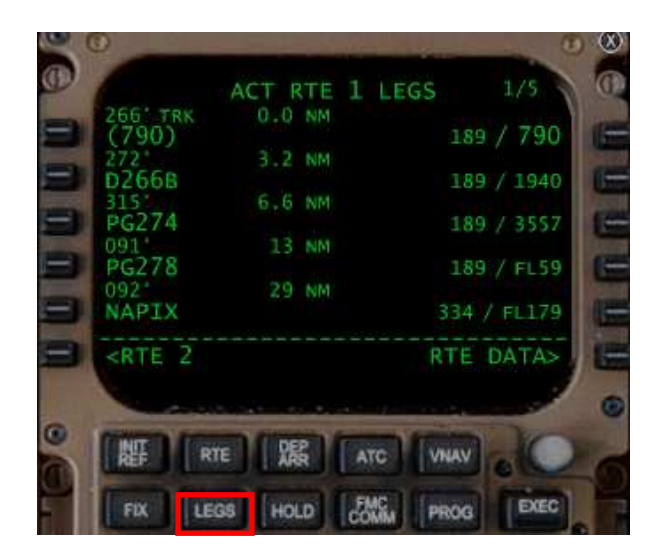

**Presser le bouton de fonction LEGS** 

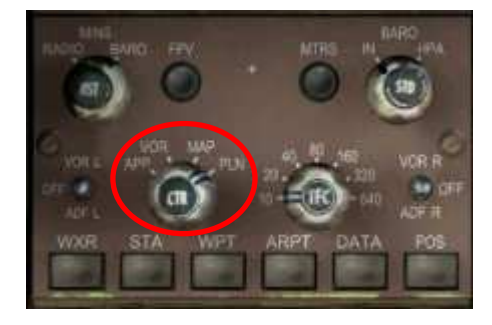

**Sélectionner PLN avec le bouton CTR sur l'EFIS** 

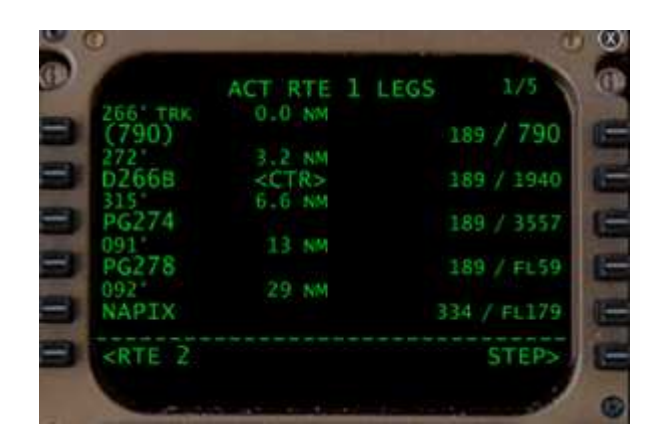

**Presser LSK 6R STEP>** pour faire défiler les points de route. Actuellement le point D266B est sélectionné (information <CTR> affiché à droite du point).

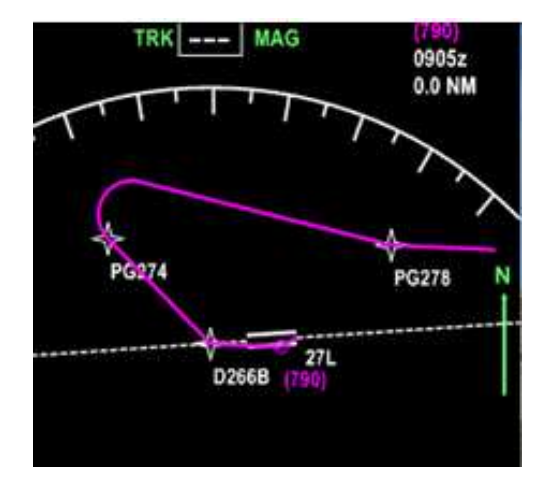

Sur le ND, vous pouvez voir le point D266B. Actionner LSK 6R pour faire défiler les points de route suivants.

Pour revenir au mode MAP, sélectionner avec le bouton CTR la fonction MAP.

### **Enregistrer le plan de vol**

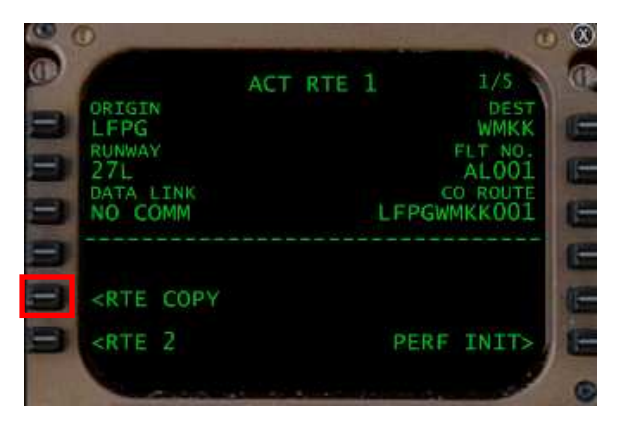

**Pressez le bouton de fonction RTE Presser LSK 5L** <RTE COPY

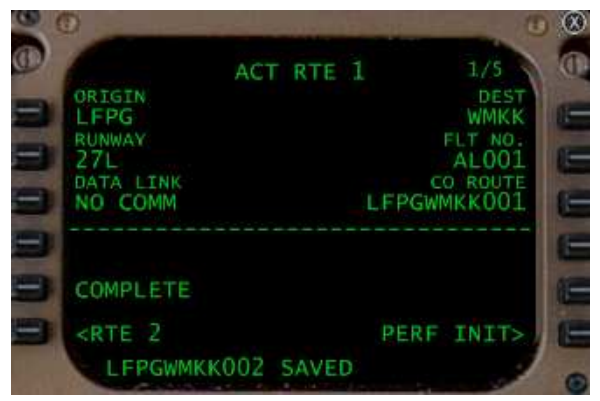

La route est enregistrée dans la base de données sous LFPGWMKK001 ou incrémentée si elle existe déjà.

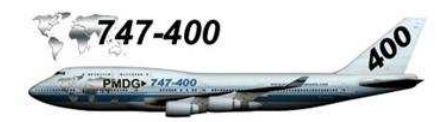

### **Procédure d'arrivée**

L'aéroport de Kula Lumpur / Sepang possède deux pistes parallèles en 14/34. Nous arrivons sur la Malaisie par le nord-ouest, donc l'idéal serait un atterrissage sur la 14R ou 14L. Le vol passe par le point de transition AGOSA, en conséquence deux routes STAR DAKOR 2 sont possibles pour les pistes 14L/R. Cela évitera un circuit autour de l'aéroport. Néanmoins l'option 34L/R peut être envisagée. Compte tenu de l'heure d'arrivée, Il ne devrait pas avoir de circuit d'attente. Cela devrait être une approche directe sur la 14R. L'ATC peut toujours imposer une trajectoire particulière. Toujours avoir la documentation à portée de main en cas de changements par l'ATC.

La longueur de la piste 14R est de 4000 mètres. Sans calculer les sécurités poids / longueur de piste / altitude, cela ne doit pas poser de problème.

### Procédure d'approche :

### Carte STAR DAKOR 2A, piste 14R, transition AGOSA

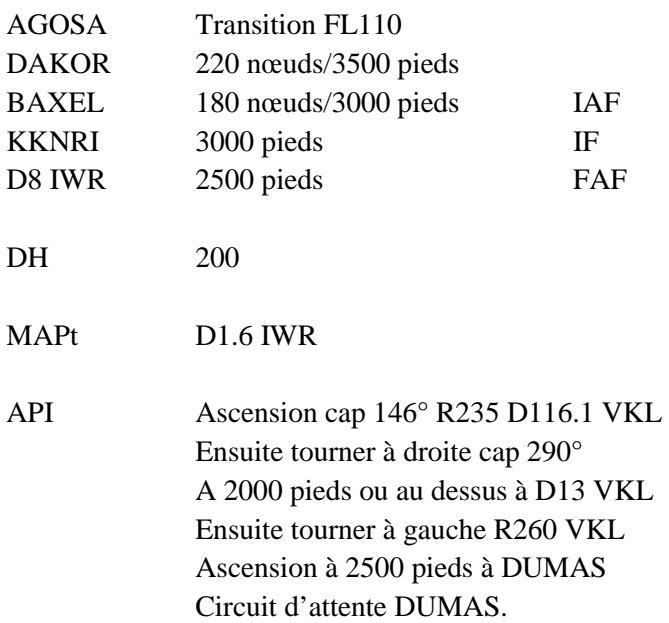

Restriction de vitesse 250/10000

Cette procédure va être expliquée en détails avec les cartes STAR DAKOR 2A, RNAV – 14R et ILS 14R. Avant, il convient d'expliquer la procédure d'approche qui se compose de quatre segments.

### Explication de la procédure d'approche

### Segment initial :

Il commence a l'IAF (Initial Approach Fix, fix d'approche initiale et se termine à l'IF (Intermediate Fix, fix intermédiaire). L'appareil passe en approche.

### Segment intermédiaire :

Il commence à l'IF et se termine au FAF (Final Approach Fix, fix d'approche finale). L'appareil passe en configuration d'atterrissage (vitesse et configuration pour entrer dans le segment final.

### Segment final :

Il commence au FAF et se poursuit jusqu'au MDA/H (minimum descent altitude, altitude minimale de descente) pour une approche standard ou DH (Decision Height, hauteur de décision) pour une approche précision. Suivre le segment final jusqu'à l'atterrissage. Au MDA/H ou DH, si le pilote a le visuel sur la piste, il continue pour l'atterrissage.

Dans le cas contraire, le pilote continue à l'altitude MDA jusqu'au MAPt (Missed Approach Point, point d'approche interrompue) dans le cas d'une approche standard (MDA/H). Il continue la procédure d'approche interrompue publiée.

Dans le cas de la DH, si le visuel n'est pas acquis à la DH, le pilote suspend son approche et suit la procédure d'approche publiée. La procédure d'approche interrompue publiée (ou manquée) s'appelle API.

### Segment d'approche interrompue :

Il commence au point MAPT et définit la procédure de remise des gaz vers une position d'attente pour préparer un nouvel atterrissage ou aéroport de détournement.

### Informations pour préparer l'approche

A partir des cartes, nous allons extraire les informations importantes pour préparer l'approche.

En premier lieu, la piste d'arrivée détermine la procédure STAR à utiliser. Dans notre cas DAKOR 2A 14L/R avec une transition par AGOSA. La transition AGOSA permet un atterrissage vers les pistes 14 L/R. dans notre cas la 14R correspondant aux cartes RNAV 14R et ILS 14R.

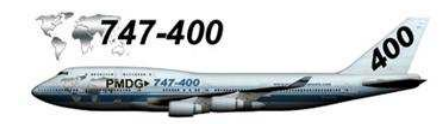

### **STAR DAKOR 2A RWY 14L/R**

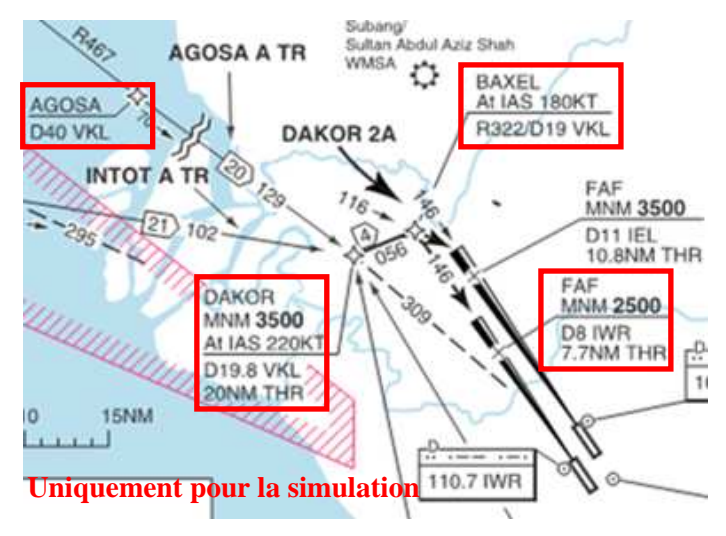

Venant d'AGOSA au cap 129, croissement de DAKOR avec une restriction d'altitude de 3500 pieds à une vitesse de 220 nœuds. Ensuite virage à gauche au cap 056 vers BAXEL. Au croissement de BAXEL, restriction de vitesse à 180 nœuds. Ensuite virage à droite au cap 146 correspondant à l'axe de la piste. Le FAF est le point D8 IWR donnant une altitude de 2500 pieds.

Ces informations sont reprises dans le cartouche en bas à gauche de la carte STAR DAKOR 2A RWY 14L/R.

SPEED

MAX IAS 250KT below 10000. Cross DAKOR at IAS 220KT. Cross BAXEL at IAS 180KT. Maintain IAS 160KT 10-4NM to touchdown.

CAUTION Independent parallel approaches.

COM Contact TWR at FAF.

DAKOR 2A (RWY 14L) DAKOR - 056° - BAXEL - turn R to 116° intercept IEL LLZ.

DAKOR 2A (RWY 14R) DAKOR - 056° - BAXEL - turn R to 146° intercept IWR LLZ.

### Vitesses

Max 250 nœuds en dessous de 10 000 Croissement DAKOR à 220 nœuds Croissement BAXEL à 180 nœuds

Avertissement

Approches parallèles indépendantes

COM

Contacter la tour au FAF

DAKOR 2A (piste 14R)

DAKOR – 056° - BAXEL – Tourner à droite 146° - Intercepter IWR LLZ.

### **APPROCHE RNAV – 14 R**

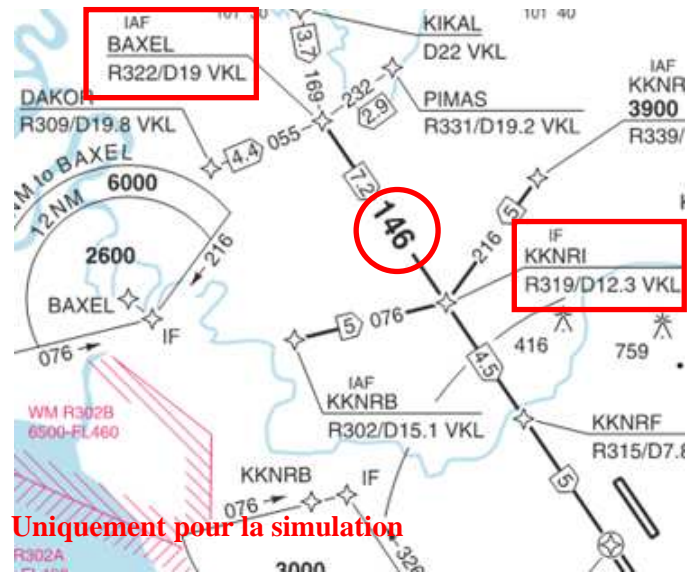

Du point DAKOR cap au 055, 4.4 MN jusqu'à BAXEL. Nous remarquons que BAXEL est l'IAF (Fix d'approche initiale). Du point BAXEL cap au146, 7.2 MN jusqu'à KKNRI. L'IF (fix intermédiaire) est KKNRI.

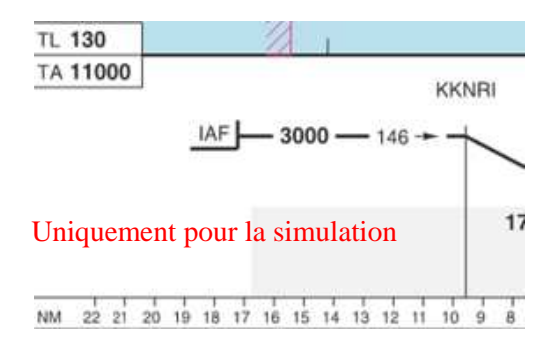

TA 11 000 donne un niveau de transition à FL110. Venant de l'IAF BAXEL et allant vers l'IF KKNRI, le segment initial donne une altitude de 3000 pieds.

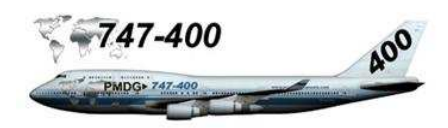

Ces informations précisent :

Segment initial BAXEL - KKNRI Segment intermédiaire KKNRI – D8 IWR Segment final à partir de D8 IWR.

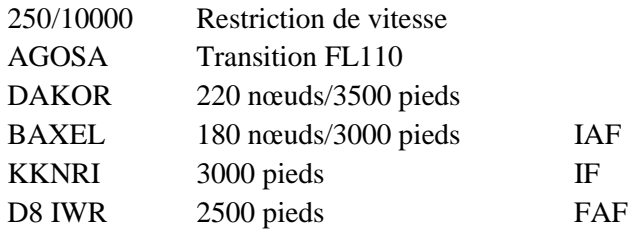

### **ILS 14R**

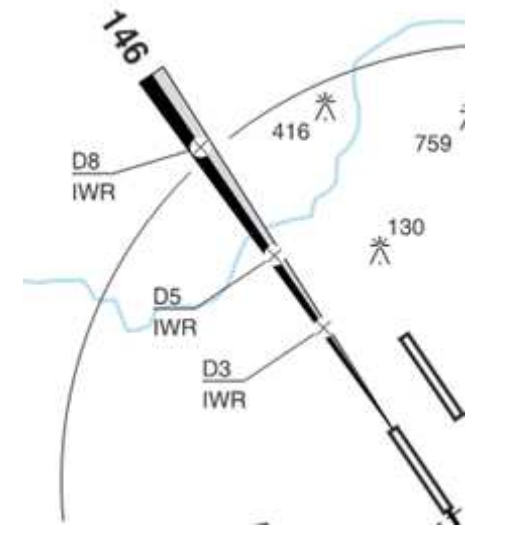

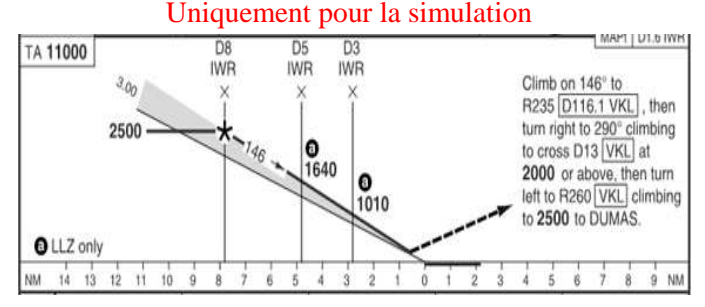

Nous avons la confirmation que le FAF D8 IWR est à 2500 pieds, l'altitude de transition est bien TA 11000.

| <b>STATE</b>   | ILS+DME   | LLZ+DME   |     |
|----------------|-----------|-----------|-----|
| ACFT           | C D       |           |     |
|                | 260 (200) | 550 (495) |     |
| RVR/VIS        | 0.55      | 2.0       | 2.8 |
| <b>APL U/S</b> |           |           |     |

Atterrissage ILS, le B747 est de catégorie D. DH (Decision Height, hauteur de décision) 200.

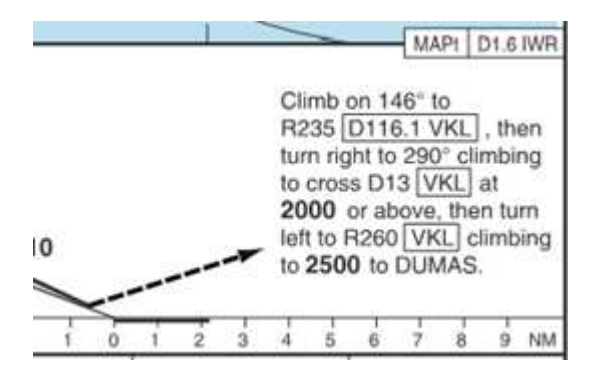

MAPT (point d'approche interrompue) est D1.6 IWR

Le profil du segment final donne une interception au FAF (D8 IWR) à 2500 pieds avant le point MAPT. La hauteur de décision (DH) pour le 747 est 200 en cas de remise des gaz.

API : Approche interrompue. La procédure API est décrite sur la carte ILS 14R

Nous avons toutes les informations pour notre procédure d'approche :

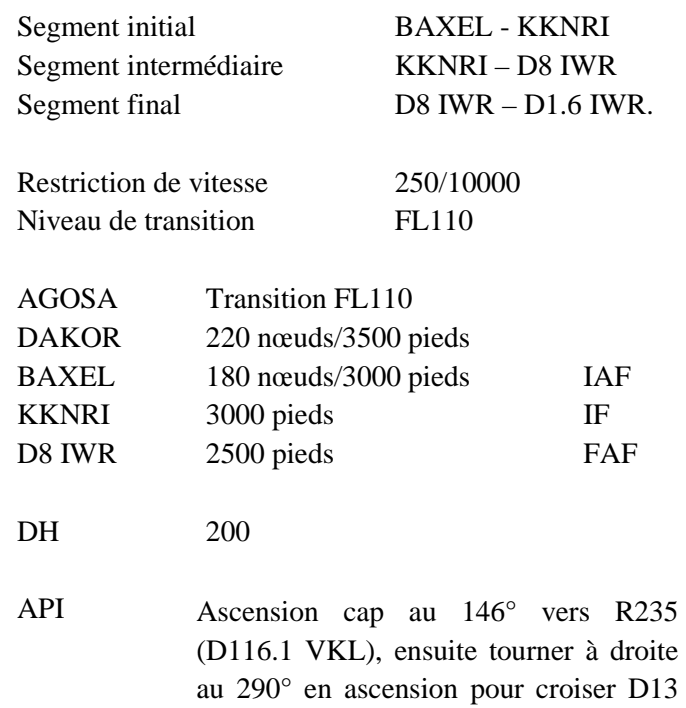

(VKL) à 2000 ou au dessus, ensuite tourner à gauche vers R260 (VKL) ascension vers 2500 vers DUMAS.

Altitude d'approche manquée : 2500 pieds

### Programmation du FMC

- **Presser le bouton de fonction DEP /ARR**
- Si la page DEP / ARR INDEX ne s'affiche pas, presser LSK 6L <INDEX.
- **Presser LSK 2R** ARR> WMKK

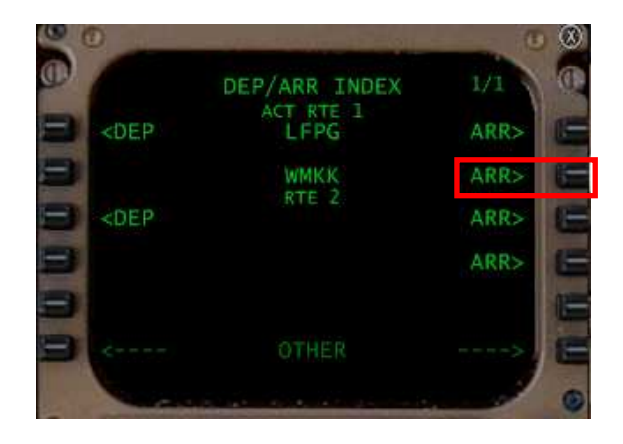

• **Presser LSK 4R** ILS14R

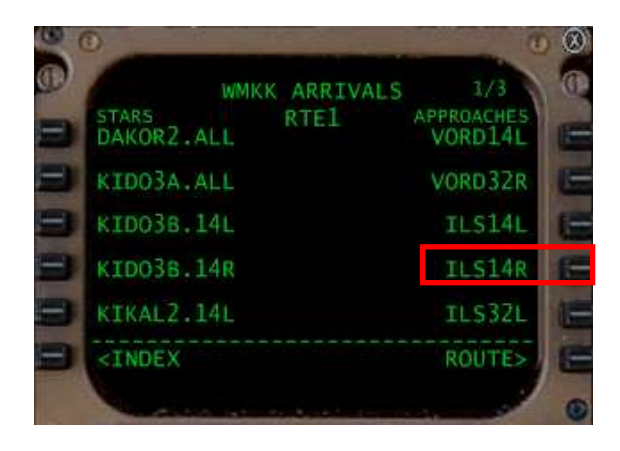

### L'ILS14R est sélectionnée Le bouton EXEC s'illumine

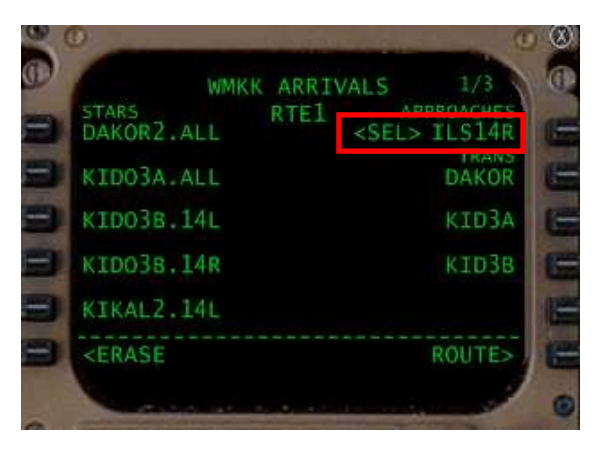

• **Presser LSK 1L** pour sélectionner la STAR DAKOR2.ALL

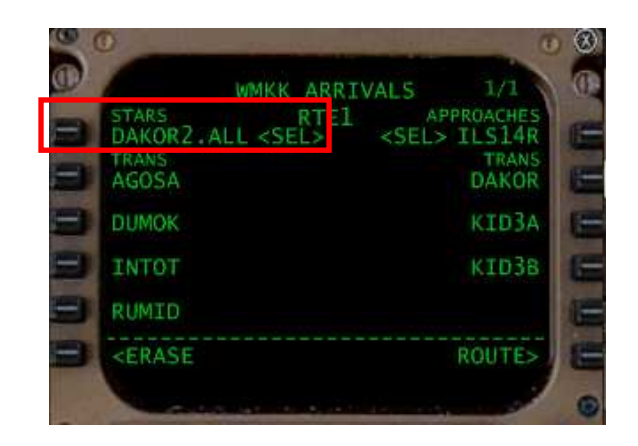

- Presser LSK 2L pour sélectionner la transition AGOSA
- **Presser le bouton EXEC**

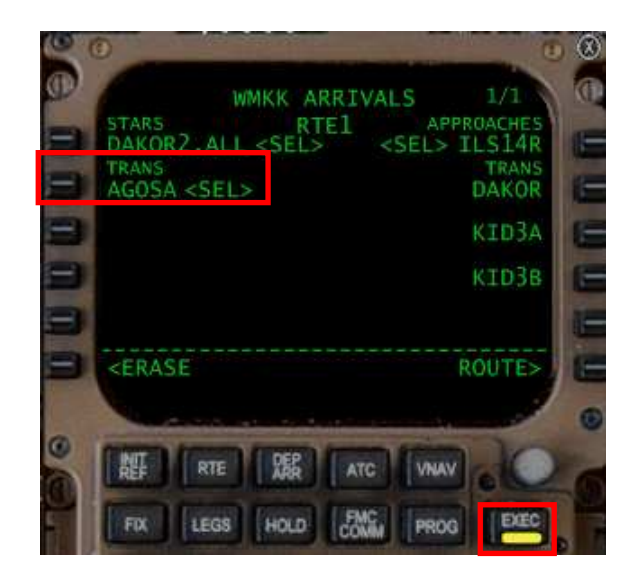

La page WMKK ARRIVALS est actualisée

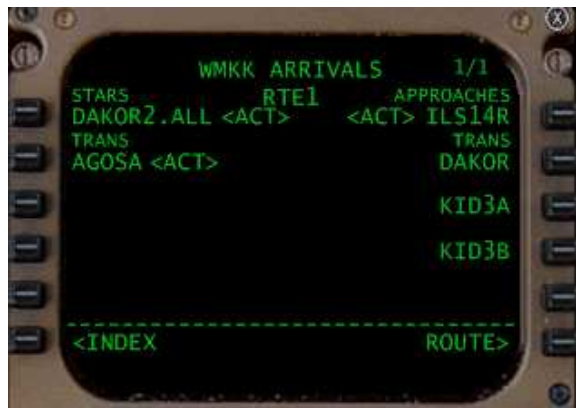

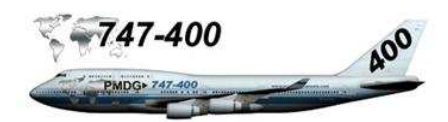

### Vérification de l'approche sur la page LEGS

Note : la programmation a été faite au sol. Le nombre de pages ne correspond pas au contexte du tutorial. Nous sommes sur le segment VPL – AGOSA, donc sur la page LEGS, on devrait lire 1/X.

### • **Presser le bouton de fonction LEGS**

Une discontinuité est apparue

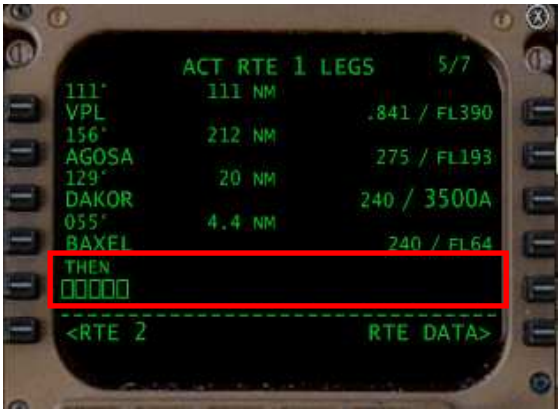

- **Presser le bouton NEXT PAGE** si nécessaire
- **Presser la touche LSK L** pour transférer dans le bloc-notes CF14R

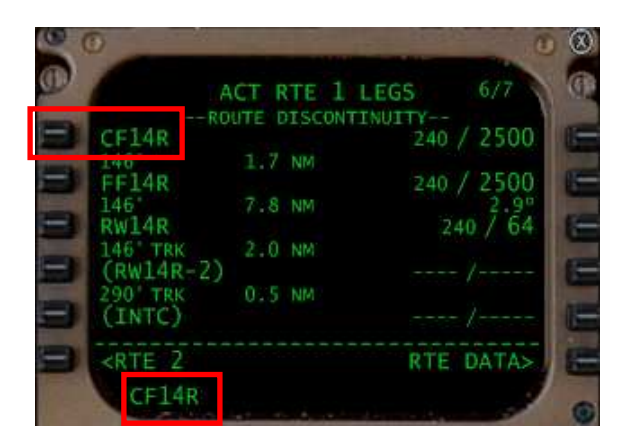

- **Presser le bouton PREV PAGE** si nécessaire
- Presser la touche LSK L pour supprimer la DISCO (THEN)

Le bouton EXEC s'illumine. La discontinuité est supprimée.

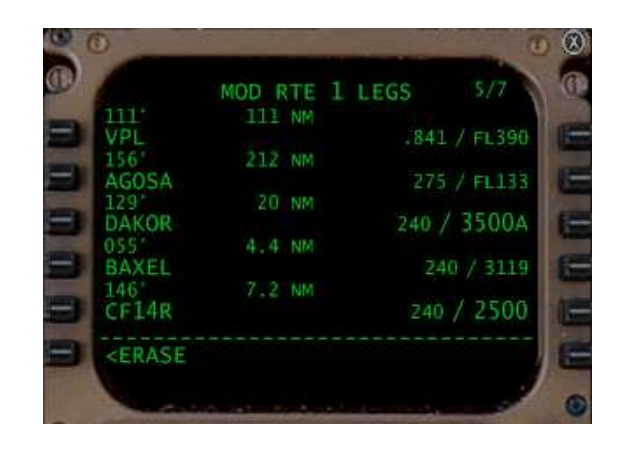

Restrictions vitesses / altitudes page LEGS

- Saisir dans le bloc-notes 220/
- **Presser la touche LSK R** pour actualiser la vitesse du point DAKOR

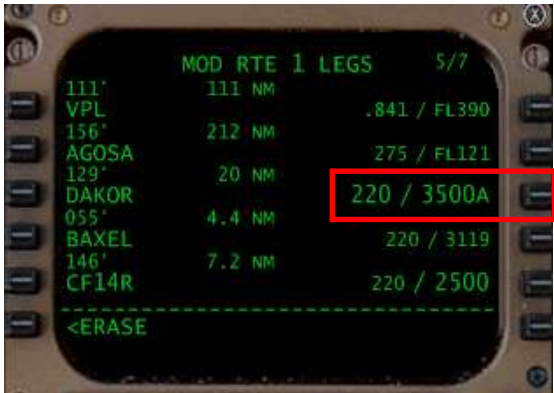

- **Saisir dans le bloc-notes 180/3000**
- **Presser la touche LSK R** pour actualiser la vitesse/altitude du point BAXEL

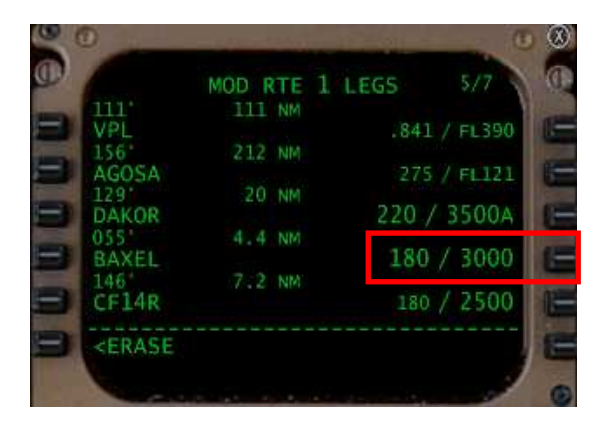

- **Saisir dans le bloc notes /3000**
- **Presser la touche LSK R** pour actualiser l'altitude du point CF14R

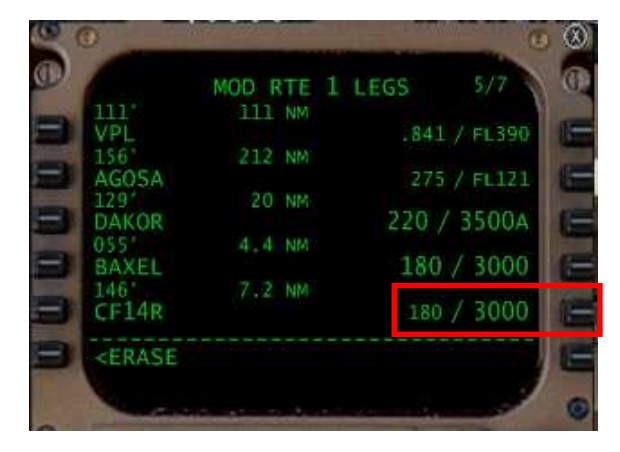

• **Presser le bouton EXEC** pour valider l'approche

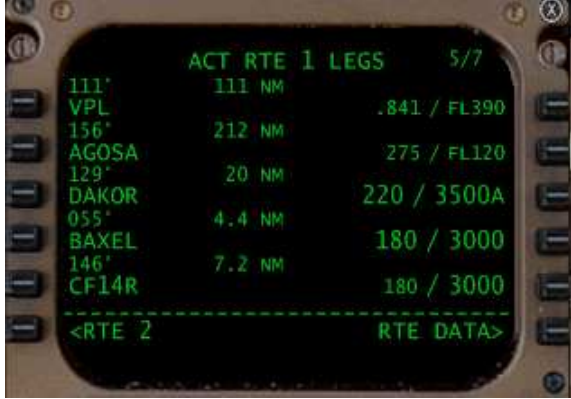

La transition s'effectue par AGOSA à FL110. Si le FMC n'ajuste pas l'altitude, actualiser :

- **Saisir dans le bloc-notes /110**
- **Presser la touche LSK R** pour actualiser l'altitude d'AGOSA

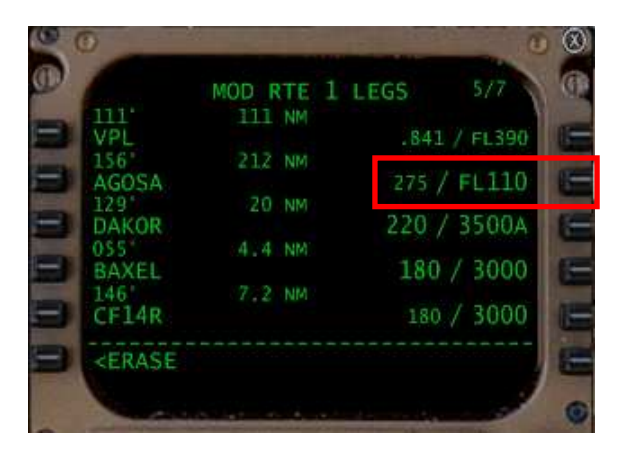

• **Presser le bouton EXEC** qui s'est illuminé pour valider cette modification.

|                                                       | ACT RTE 1 LEGS | 5/7         |
|-------------------------------------------------------|----------------|-------------|
| 11 T T<br>VPL                                         | 111 NM         | 841 / FL390 |
| $156^{\circ}$                                         | 212 NM         |             |
| AGOSA                                                 |                | 275 / FL110 |
| $129 -$<br>DAKOR                                      | 20 NM          | 220 / 3500A |
| 055                                                   | 4 4 NM         |             |
| <b>BAXEL</b><br>146                                   | 7:2 NM         | 180 / 3000  |
| CF14R                                                 |                | 180 / 3000  |
| <rte 2<="" td=""><td></td><td>RTE DATA&gt;</td></rte> |                | RTE DATA>   |

Ci-dessous l'approche déroulée du FMC

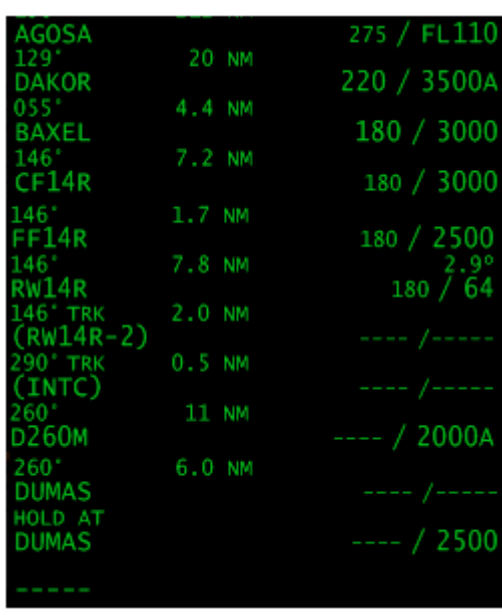

Nous retrouvons tous les éléments de notre procédure d'approche :

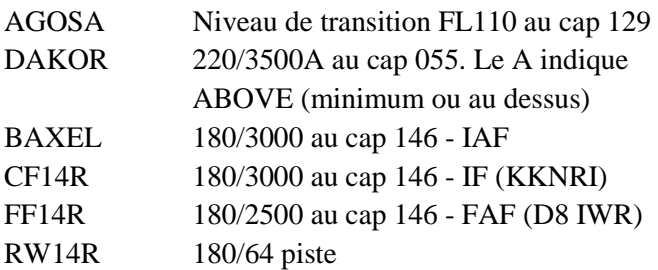

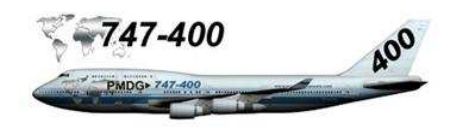

Procédure d'approche manquée :

Au DH 200 (hauteur de décision pour une approche précision) remise des gaz.

Continuer au track 146 Passage à RW14-2 (D116.1VKL) Virage à droite, au cap 290 Interception et virage à gauche cap 260 à D260 à une altitude minimum de 2000 pieds DUMAS, circuit d'attente à 2500 pieds

Les vitesses et altitudes n'apparaissent pas car la route n'est pas active.

Visualisation sur le ND :

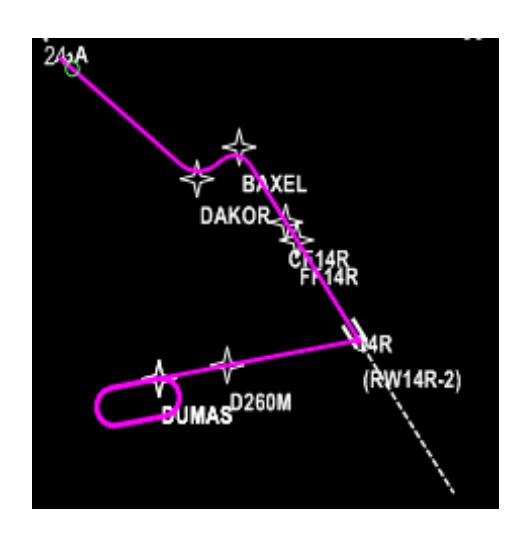

Restriction de vitesse/altitudes

- **Presser le bouton de fonction VNAV**
- **Presser le bouton NEXT PAGE** pour afficher la page ECON DES

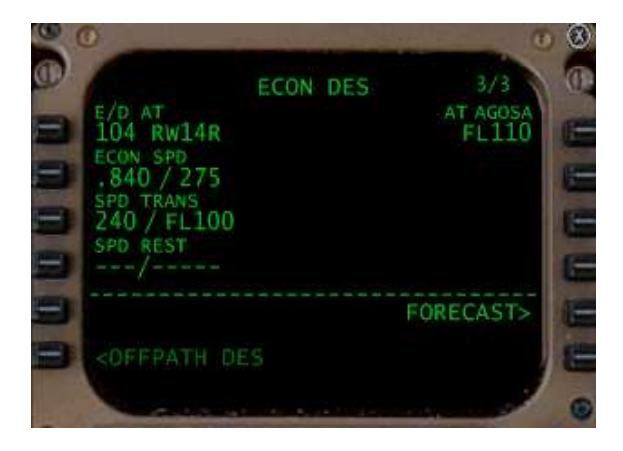

- **Saisir dans le bloc-notes 250/10000**
- **Presser LSK 4L** pour actualiser SPD REST
- **Presser le bouton EXEC** illuminé
- **Presser LSK 6R** FORECAST>

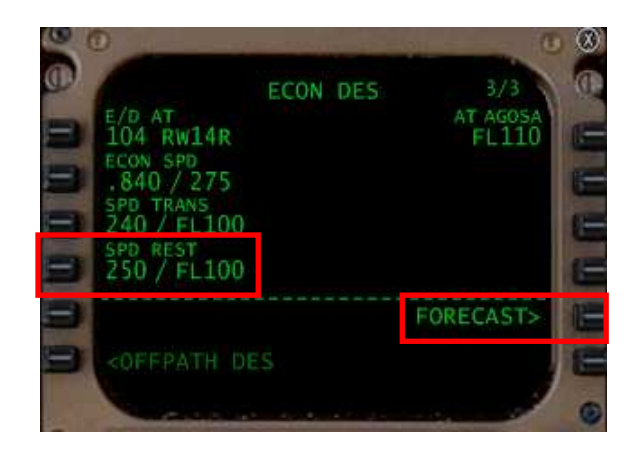

- Saisir dans le bloc-notes 110
- Presser LSK 1L pour actualiser TRANS LVL

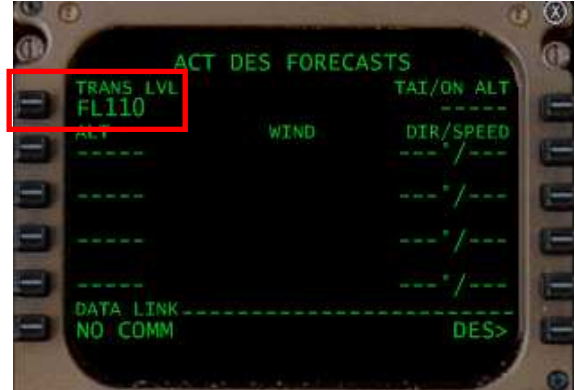

### Configuration d'atterrissage

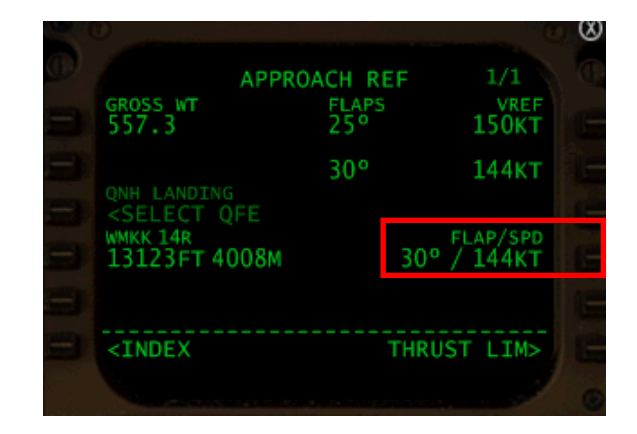

- **Entrer dans le bloc-notes 30/144**
- **Pressez LSK 4R** pour valider FLAP/SPD

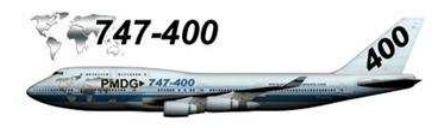

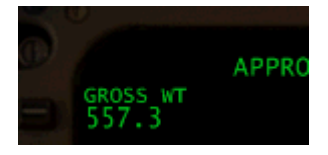

Sur la page APPROACH REF (en haut et à gauche), vous pouvez remarquer le poids brut (GROSS WT) qui est en dessous des 660.0 lbs maximum pour l'atterrissage. Donc il ne sera pas nécessaire d'utiliser le système JETTISON pour larguer du carburant.

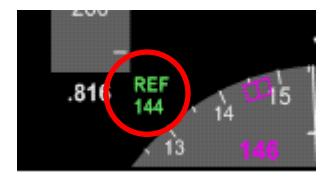

La vitesse de référence est affichée sur le FPD

**La programmation de la procédure d'arrivée est terminée.** 

 $-747 - 400$ 400

Notes personnelles :